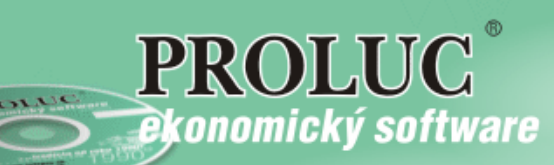

# **P R O L I M**

# **Majetok príručka**

Aktualizované 25.09.2018

**Referenčná príručka** 

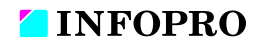

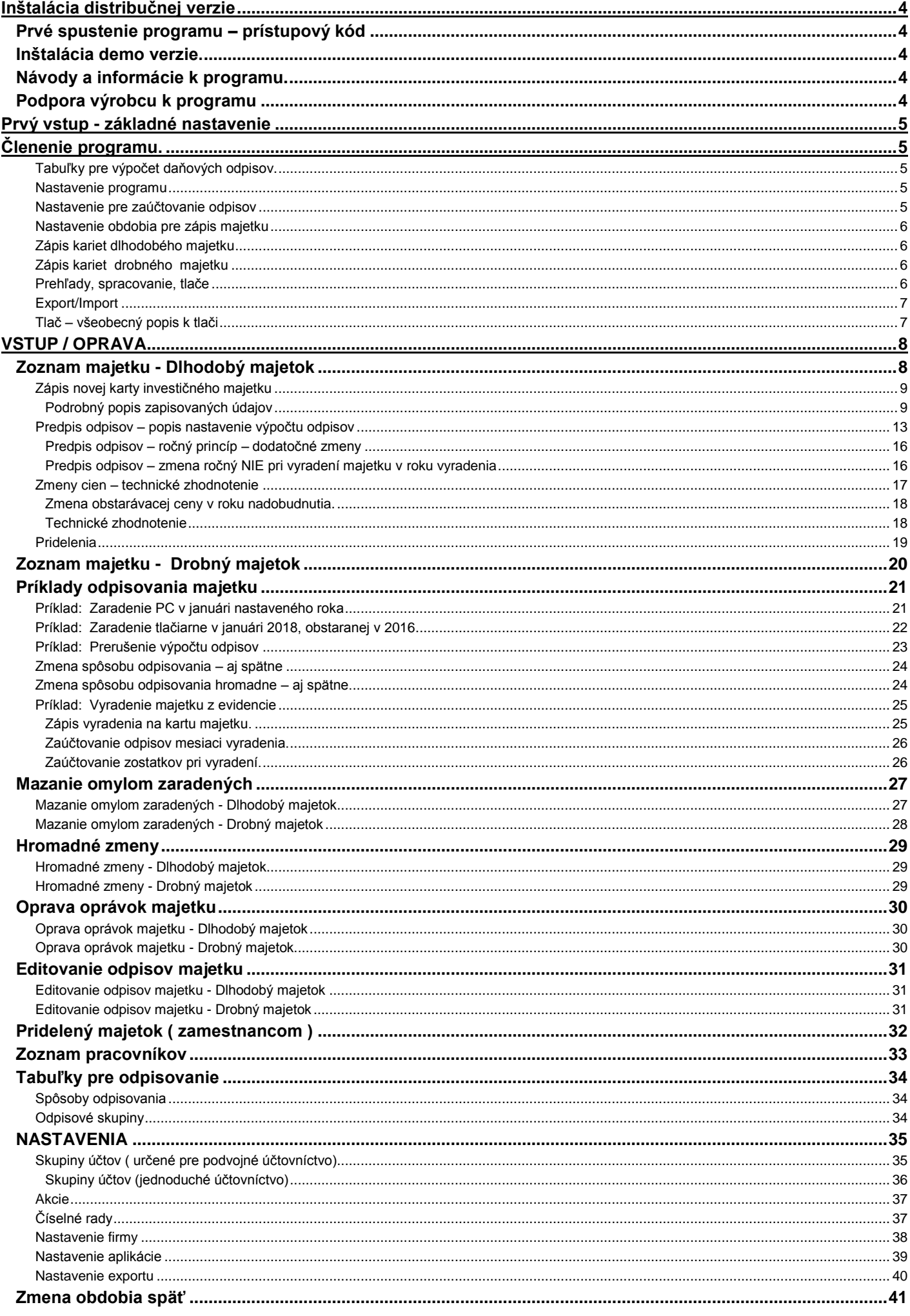

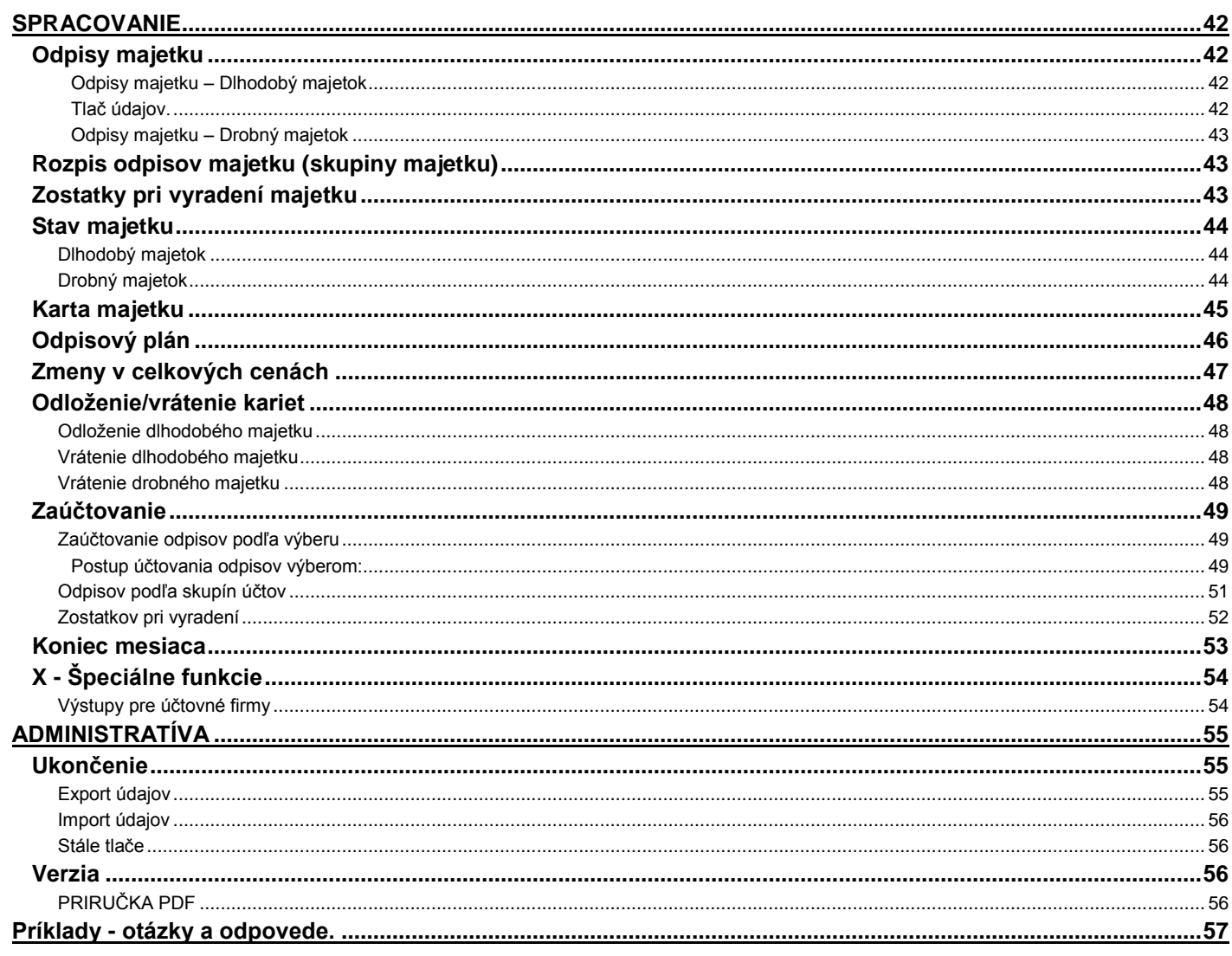

# <span id="page-3-0"></span>**Inštalácia distribučnej verzie**

Podrobný návod vo formáte PDF nájdete na :

- inštalačnom CD, ak ste obdržali inštalačné CD
- našej web stránke [www.infopro.sk](http://www.infopro.sk/) , ak ste si program stiahli z internetu.

Preto postupujte podľa príslušného návodu.

# <span id="page-3-1"></span>**Prvé spustenie programu – prístupový kód**

Spustenie programu realizujete ikonou pre PROLUC na pracovnej ploche. Prístupový kód základný je: **proluc** základný kód neobsahuje heslo.

# <span id="page-3-2"></span>**Inštalácia demo verzie.**

Podrobný návod vo formáte PDF na inštaláciu obsahuje:

- · inštalačné DEMO CD
- alebo je návod na [www.infopro.sk,](http://www.infopro.sk/) ak ste si DEMO stiahli z internetu.
- Preto postupujte podľa príslušného návodu.

# <span id="page-3-3"></span>**Návody a informácie k programu.**

Táto dokumentácia je určená na rýchlu základnú informáciu k produktu. Podrobný návod je umiestnený na viacerých miestach a to :

- priamo v programe v časti ADMINISTRATÍVA , **PRÍRUČKA PDF**. Vopred si v servisnom module PROLGE v voľbe Acrobat, nastavte (tlačidlom Hľadaj) cestu na Váš inštalovaný Acrobat Reader. Len po tomto nastavení, môžete v našom programe priamo otvárať PDF dokumenty. Okrem príručky môžu byť k dispozícii ďalšie návody napr. k novej verzii, legislatívnym zmenám a pod....
- V jednotlivých častiach programu cez tlačidlo POMOC.
- na našej web stránke [www.infopro.sk](http://www.infopro.sk/) v sekcii **Podpora** v voľbe **Príručky**. Kde sú aj pravidelne aktualizované !
- Ak ste obdržali inštalačné CD, priamo na CD v zložke Príručky.

# <span id="page-3-4"></span>**Podpora výrobcu k programu**

Informácie pre podporu nájdete na našej web stránke [www.infopro.sk](http://www.infopro.sk/) v sekcii **Podpora** vo voľbe **Hotline**.

# <span id="page-4-0"></span>**Prvý vstup - základné nastavenie**

Pri prvom vstupe do programu musíte potvrdiť ( alebo zmeniť základné nastavenie).

#### **Záložka - základné nastavenie:**

- "majetok spolu" : predvolené nastavenie **dlhodobý a drobný majetok sú samostatne evidované,**
- "účtovné odpisy drobného majetku"- drobný majetok bez odpisov
- zaúčtovanie do podvojného účtovníctva (ak máte obe účtovníctva – ak len jedno, voľba je nastavená podľa neho).

#### **Záložka - usporiadanie majetku:**

môžete zvoliť spôsob usporiadania majetku. Predvolené je usporiadanie podľa poradia zápisu.

Základné nastavenie je predvolené, tak stačí väčšinou zvoliť tlačidlo OK.

# <span id="page-4-1"></span>**Členenie programu.**

Program je členený na tri hlavné časti - stĺpcové menu:

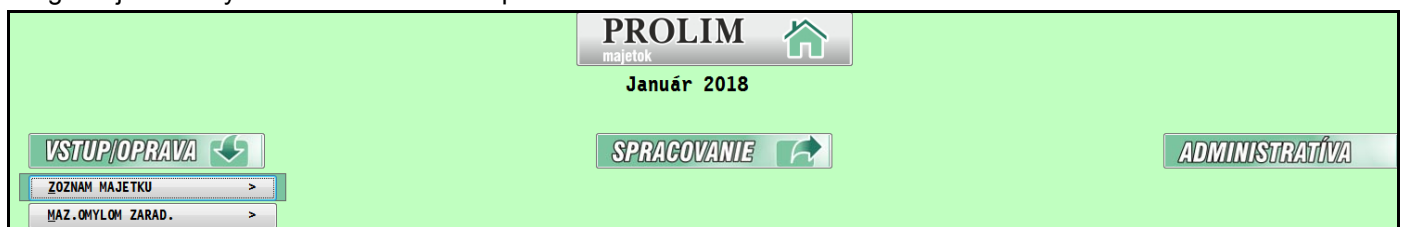

**VSTUP/OPRAVA** - tu vykonávame nasledovné operácie:

- zadávanie kariet dlhodobého i drobného
- $\times$  zápis zmien na karty ako zmeny cien
- $\times$  zhodnotenie, vyradenie a pod.
- Možnosť základnej tlače.
- $\checkmark$  Odblokovanie a opravy ....

**SPRACOVANIE** - táto časť je určená hlavne na:

- $\checkmark$  spracovanie údajov (odpisy , karty, ...)
- zaúčtovanie odpisov do účtovníctva, komplexné tlačové výstupy
- **ADMINISTRATÍVA** táto časť je určená hlavne na:
	- ukončenie modulu, export/import dát

# <span id="page-4-2"></span>**Tabuľky pre výpočet daňových odpisov.**

#### **Dodávajú sa v programe nastavené podľa platných daňových predpisov!**

Nie je nutné ich meniť. Okrem prípadu legislatívnej zmeny - tieto zmeny sa dodávajú formou upgradu alebo updatu a dodanými funkciami.

(časť [VSTUP/OPRAVA / TABUĽKY PRE ODPISOVANIE](#page-32-1) / Odpisové skupiny a Spôsoby odpisovania.)

## <span id="page-4-3"></span>**Nastavenie programu**

Skontrolujte si, prípadne zmeňte nastavenie v časti [VSTUP/OPRAVA / NASTAVENIA / NASTAVENIE APLIKÁCIE.](#page-38-0)

#### <span id="page-4-4"></span>**Nastavenie pre zaúčtovanie odpisov**

Ak však chceme využívať všetky výhody modulu, doporučujeme nastaviť tabuľky skupín účtov (v [VSTUP/OPRAVA /](#page-34-1)  [NASTAVENIA / SKUPINY ÚČTOV\)](#page-34-1) pre hromadné zaúčtovanie vypočítaných odpisov.

Pri zaúčtovaní priraďujete číslo účtovného dokladu. Spôsob číslovania a označenie si pripravte v časti [VSTUP/OPRAVA / NASTAVENIA / ČÍSELNÉ RADY.](#page-36-1)

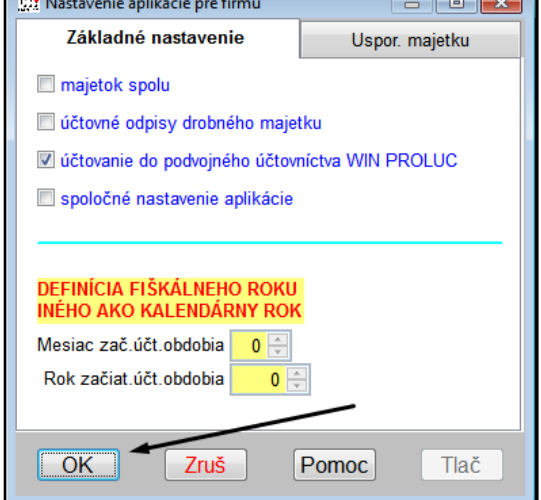

## <span id="page-5-0"></span>**Nastavenie obdobia pre zápis majetku**

- Pri prvom vstupe program automaticky nastaví január aktuálneho roku.
- Ak začínate evidovať majetok od iného mesiaca než január, zmeňte obdobie cez funkciu KONIEC MESIACA v časti SPRACOVANIE.
- Ak ste sa rozhodli majetok zadať aj spätne, nastavte obdobie cez funkciu ZMENA OBDOBIA SPÄŤ.

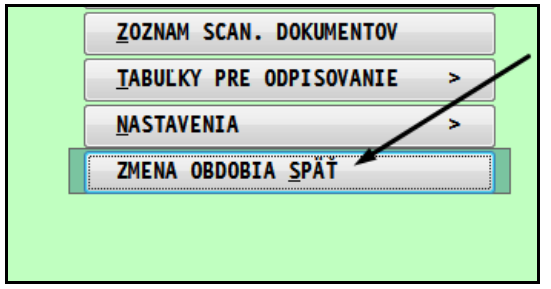

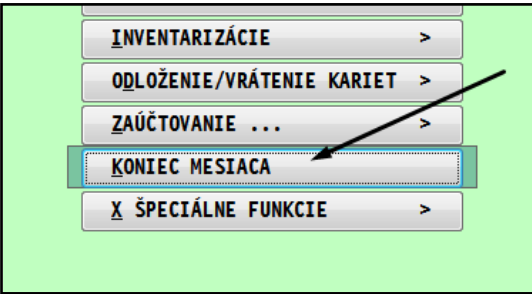

# <span id="page-5-1"></span>**Zápis kariet dlhodobého majetku**

Karty zapisujete cez časť VSTUP/OPRAVA / ZOZNAM MAJETKU / DLHODOBÝ MAJETOK. V tejto časti vykonávate všetky zápisy, zmeny, opravy a pod.

Prístupná je možnosť tlače.

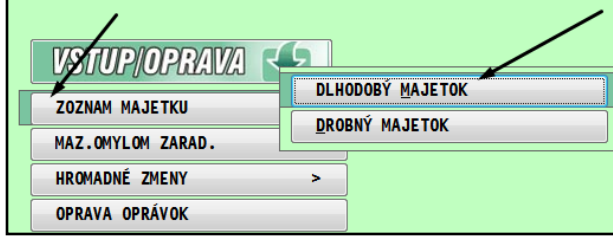

- Zápis nových kariet cez kláves <**A**>
- Opravy údajov cez kláves <**E**>
- Hľadanie cez kláves <**F5**>. Vopred nastavte kurzor pod príslušný stĺpec, napr. Inventárne číslo alebo Názov majetku, po stlačení klávesu <F5> zadáte hodnotu, ktorú hľadáte.

(podrobnejší popis nájdete v kapitola **Zoznam majetku – [Dlhodobý majetok\)](#page-7-1)**

# <span id="page-5-2"></span>**Zápis kariet drobného majetku**

Karty zapisujete cez časť VSTUP/OPRAVA / ZOZNAM MAJETKU / DROBNÝ MAJETOK. V tejto časti vykonávate všetky zápisy, zmeny, opravy a pod.

Prístupná je možnosť tlače.

(podrobnejší popis nájdete v kapitole **[Zoznam majetku -](#page-18-1) [Drobný majetok](#page-18-1)** )

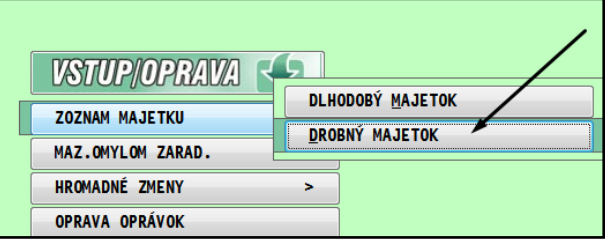

## <span id="page-5-3"></span>**Prehľady, spracovanie, tlače**

Pre komplexné prehľady, informácie a tlače sú určené hlavne funkcie v časti SPRACOVANIE.

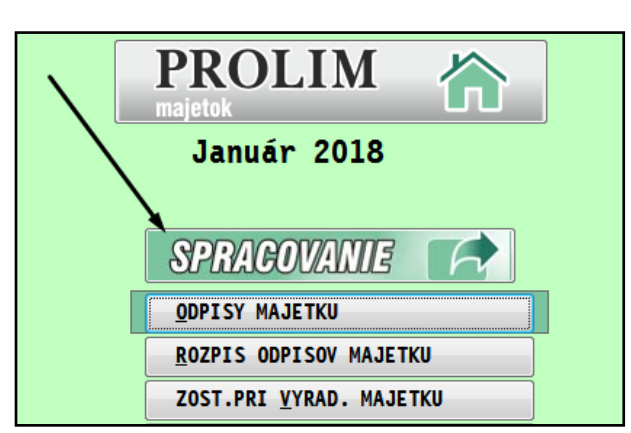

# <span id="page-6-0"></span>**Export/Import**

V prípade, že budeme používať export/import kariet majetku (majetok zapisujeme na nezosieťovaných počítačoch), je nutné pred zadaním prvej karty nastaviť interval poradových a inventárnych čísel vo: VSTUP/OPRAVA / NASTAVENIA / NASTAVENIE EXPORTU.

## <span id="page-6-1"></span>**Tlač – všeobecný popis k tlači**

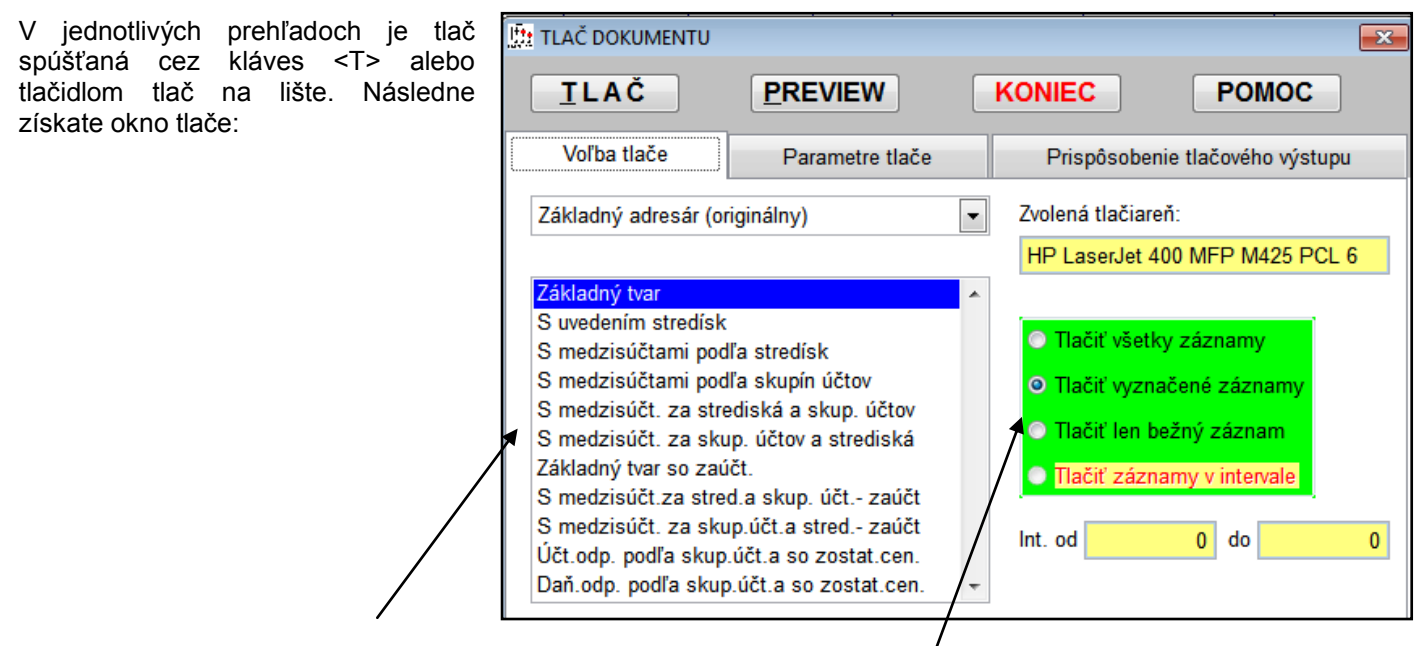

V ľavej časti zvolíte tlačovú zostavu (v modrom pásiku).

V pravej časti skontrolujete alebo zmeníte množstvo tlačených údajov:

- Tlačiť všetky záznamy
- Tlačiť vyznačené záznamy
- Tlačiť len bežný záznam

Spustíte TLAČ na zvolenú tlačiareň alebo PREVIEW (náhľad pred tlačou).

#### Poznámka:

V záložke "Parametre tlače" môžete zmeniť tlačiareň, ak máte k dispozícii viaceré, volíte, či chcete tlač záhlavia a/alebo číslovanie strán a môžete na začiatok každej strany pridať jeden alebo dva riadky s vlastným textom.

Voľbu "Panel tlačiarne" zaškrtnete, ak chcete pred tlačou zmeniť niektoré vlastnosti tlačiarne – pri náhľade (PREVIEW) je táto voľba neúčinná. Všetky nastavenia okrem panelu tlačiarne sa spolu s výberom obrazu odpamätajú pre príslušný typ tlače a ponúknu sa ako predvolené pri ďalšej tlači.

Okrem toho tu možno voliť, ktoré strany chceme vytlačiť – toto má význam, ak pri tlači viacstránkového dokumentu dôjde k chybe alebo po tlači zmeníme údaje týkajúce sa len niekoľkých strán a len tieto nám treba znovu vytlačiť (šetrenie papiera). Tlačidla "Do súboru" a "Do ASCII" vytvoria z dokumentu textový súbor, ktorého meno zadávame v kolónke "Súbor" (bežne sa nepoužívajú).

Záložku "Prispôsobenie tlačového výstupu" môžeme použiť na úpravu existujúceho obrazu (modifikácia reportu) alebo na vytvorenie nového (nový report). Názov súboru je v tomto prípade názov reportu a pomenovanie reportu je označenie, ktoré vidíme pri voľbe tlače.

Túto záložku odporúčame použiť len skúsenejším používateľom programu. Treba si tiež uvedomiť, že každá zmena v existujúcom reporte bude zrušená pri každej inštalácii programu a nový report, vytvorený s rovnakým pomenovaním súboru ako sa dodá pri novej inštalácii, bude tak isto zrušený. Preto pre vlastné reporty odporúčame použiť až číslovanie od 50.

# <span id="page-7-0"></span>**VSTUP / OPRAVA**

Zoznam ďalších dôležitých kapitol k tejto časti:

- [Nastavenie výpočtu odpisov](#page-12-0)
- [Zmeny cien -](#page-16-0) zhodnotenie
- [Príklady odpisovania majetku](#page-19-1)
- [Mazanie omylom zaradených kariet](#page-25-2)

# <span id="page-7-1"></span>**Zoznam majetku - Dlhodobý majetok**

Karty zapisujete cez časť VSTUP/OPRAVA / ZOZNAM MAJETKU / DLHODOBÝ MAJETOK.

V tejto časti vykonávate všetky zápisy, zmeny, opravy a pod. Prístupná je možnosť aj tlače.

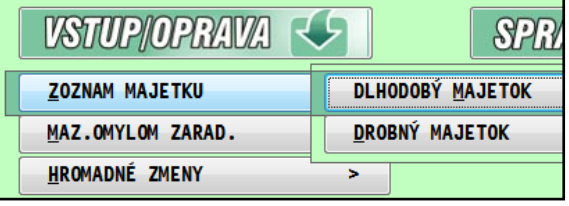

V časti **Dlhodobý majetok** program obsahuje **6 základných záložiek v hornej časti okna**:

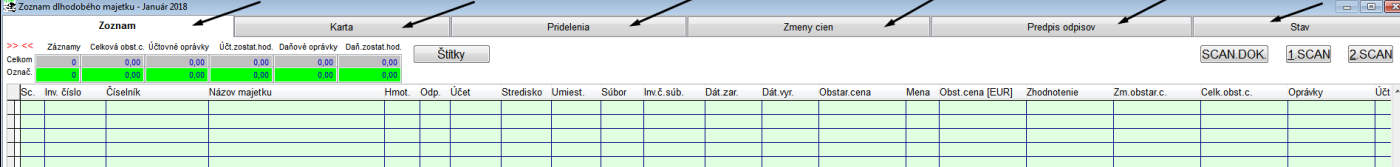

- **Zoznam** -umožňuje pridávať nové karty, opravovať základné údaje na už zapísanej karte, odblokovanie karty, tlač údajov, hromadné preddefinované alebo individuálne výbery
- **Karta** zobrazuje základné údaje karty na celej obrazovke; aj tu môžeme robiť tie isté úpravy ako v zozname
- **Pridelenia** umožňuje prideliť / priradiť majetok na jednotlivé strediská, umiestnenia a/alebo pracovníkom s evidenciou dátumu zverenia a vrátenia
- **Zmeny cien** umožňuje zápis zmeny obstarávacej ceny alebo technického zhodnotenia majetku s ďalšími funkciami
- **Predpis odpisov** umožňuje zápis predpisu odpisov / spôsobu odpisovania majetku rôznymi spôsobmi, nastavenia účtovných a daňových odpisov zvlášť atď.
- **Stav** zobrazenie základných informácií o vypočítaných hodnotách účtovných a daňových (odpisy, oprávky, zostatky ...)

## <span id="page-8-0"></span>**Zápis novej karty investičného majetku**

Nastavte sa do časti VSTUP/OPRAVA / ZOZNAM MAJETKU / DLHODOBÝ MAJETOK.

#### <span id="page-8-1"></span>**Podrobný popis zapisovaných údajov**

Novú kartu zadáte klávesom <**A**>. Do otvorenej karty zadávate príslušné údaje.

**« Inventárne číslo »** - zadávame inventárne číslo, resp. použijeme číslo ponúknuté programom. V rámci tohto čísla je možné využiť aj zaradenie do skupín, napr. na prvom mieste číslo 1 bude znamenať nehmotný majetok, 2 dopravné stroje a pod. V spracovaní potom dostávame možnosti výberov podľa tohto číslovania. Takéto číslovanie je dôležité hlavne pre zaúčtovanie, ak nepoužívame účtovné skupiny, lebo napr. budovy majú iné číslo účtu ako stroje alebo dopravné prostriedky a pod. Ak dodržíme číslovanie podľa tohto systému, môžeme tieto výbery spracovávať cez výberový kláves <F1> funkciou "Podľa znakov".

V prípade používania exportu/importu kariet (tj. ak spájame karty zapísané na rôznych nezosieťovaných počítačoch) program kontroluje, či priradené inventárne číslo novej karty je v nastavenom intervale hodnôt (vo VSTUP/OPRAVA / NASTAVENIA / NASTAVENIE EXPORTU).

| Karta dlhodobého majetku            |   |                             |                   |                                |                                           |                      |                      |                                      |                      |      |    |          |            |               |      |
|-------------------------------------|---|-----------------------------|-------------------|--------------------------------|-------------------------------------------|----------------------|----------------------|--------------------------------------|----------------------|------|----|----------|------------|---------------|------|
| Inventárne číslo                    | 1 | Názov                       |                   |                                |                                           |                      |                      | Hmotný majetok                       | $\vert \cdot \vert$  |      |    |          | ŠPZ (EVČ)  |               |      |
| Číselník                            |   |                             |                   |                                | $\vert \cdot \vert$<br>Samostatný majetok |                      |                      | Využitie majetku (pre zaúčt.odpisov) |                      |      |    | Mzd.cena |            |               | 0,00 |
| Majetok je časťou                   | 0 |                             |                   |                                |                                           | účt.                 |                      | daň.<br>100,0000                     | 100,0000             |      |    |          | Dát.zarad. | $\sim$ $\sim$ |      |
| Sériové č./súp.č.                   |   |                             |                   |                                | Dátum výroby<br>a la                      |                      |                      |                                      | Odpisovaný majetok A |      |    |          |            |               |      |
| Dátum obstarania 31.01.2018         |   |                             |                   |                                |                                           |                      |                      |                                      | Mesiace pre          |      |    |          |            |               |      |
| Dátum zaúčtovania / účet 31.01.2018 |   |                             |                   | 0.0000                         | Poznámka k zaúčt.                         |                      |                      | alikv.časti:                         |                      |      |    |          |            |               |      |
| Dátum zaradenia 31.01.2018          |   |                             | Účtovanie odpisov |                                |                                           |                      | 0                    |                                      |                      | 12   | 12 |          |            |               |      |
| Dátum vyradenia                     |   | $\mathcal{L}^{\mathcal{L}}$ |                   |                                | Spôsob vyradenia                          |                      |                      |                                      |                      | 12   | 12 |          |            |               |      |
| Počítačové spracovanie (PS) od      |   | $1 \div$                    | $2018 \div$       |                                | Neuplatnená DPH                           |                      | 0,00                 |                                      |                      |      |    | Mena EUR |            |               |      |
| Obstarávacia cena majetku           |   | 0.00                        |                   |                                |                                           | Vstupná cena majetku |                      |                                      | 0,00                 |      |    |          |            |               |      |
| Oprávky/roky k zač.roka PS          |   | 0,00                        |                   | 0                              | Daň.oprávky/roky k zač.roka PS            |                      |                      |                                      | 0,00                 |      | 0  |          |            |               |      |
| Odpisy k zač.mesiaca PS             |   | 0.00                        |                   | Daňové odpisy k zač.mesiaca PS |                                           |                      |                      |                                      | 0,00                 |      |    |          | <b>EAN</b> |               |      |
| "Neuplatnené" odpisy z 1.roku       |   | 0.00                        |                   |                                | "Neuplatnené" daň.odpisy z 1.roku         |                      |                      |                                      |                      | 0,00 |    |          |            |               |      |
| List vlastníctva                    |   |                             |                   |                                |                                           |                      | Parcela číslo/plocha |                                      |                      |      |    | 0,00     |            |               |      |
| Poznámky:                           |   |                             |                   |                                |                                           |                      |                      |                                      |                      |      |    |          |            |               |      |

**<sup>«</sup> Názov »** - názov dlhodobého majetku. Môžeme použiť ľubovoľné označenie do 30 znakov.

- **« Druh majetku »** voľba druhu majetku z možností: Hmotný majetok, Nehmotný majetok, Finančný majetok. Ak zobrazujeme spoločne dlhodobý aj drobný majetok, tak máme ďalšie 3 možnosti, a to: Drobný hmotný majetok, Drobný nehmotný majetok, Drobný finančný majetok.
- **« Číselník »**  umožňuje zadať zaradenie majetku podľa oficiálneho triedenia. Ak oficiálne triedenie nepoužívame, môžeme použiť ľubovoľný triediaci znak, napr. číslo účtu pre účtovanie odpisov.
- **« Skupina majetku »**  voľba skupiny majetku: Samostatný majetok, Skupina majetku, Člen skupiny majetku. Štandardne je predvolený Samostatný majetok. Skupina majetku existuje od r. 2000 podľa daňového zákona č.366/1999 Z.z.
- « Majetok je časťou » údaj je prístupný, len ak v "Skupine majetku" je zvolená možnosť "Člen skupiny majetku". Vtedy zadávame inventárne číslo skupiny, ku ktorej patrí (ktorej je členom). Skupina musí byť založená pred jej členmi - zakladá sa ako majetok.
- **« Sériové číslo »**  možnosť zapísať sériové / výrobné číslo prístroja alebo zariadenia. Pomôže jednoznačne identifikovať majetok pri inventúre (napr. pri viacerých počítačoch rovnakého typu).
- **« Dátum výroby »** dátum výroby, ak je potrebné sledovať a evidovať dobu od výroby

**« Odpisovaný majetok »** - **A** - už predvolené pre dlhodobý majetok a pre drobný, ak sa štandardne odpisuje), ak je majetok odpisovaný. A to aj vtedy, keď sa v bežnom/aktuálnom roku odpisy neuplatnia! Pri nastavení **N** (predvolené pre drobný majetok, ak sa štandardne neodpisuje), nebudú počítané odpisy vôbec (napr. pozemky, umelecké zbierky, ...)!

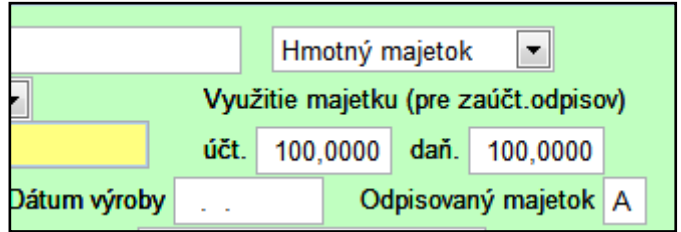

- **« Využitie majetku pre zaúčtovanie odpisov - účt. »** zadávame percentuálne využitie majetku pri spoluvlastníctve, resp. využívaní majetku napr. na súkromné účely. Kolónka je klávesnicou neprístupná - pri zmene údajov treba do nej vojsť myšou. Štandardne je nastavená na 100%.
- **« Využitie majetku pre zaúčtovanie odpisov - daň. »** zadávame percentuálne využitie majetku pri spoluvlastníctve, resp. využívaní majetku napr. na súkromné účely. Kolónka je klávesnicou neprístupná - pri zmene údajov treba do nej vojsť myšou. Štandardne je nastavená na 100%.
- **« Dátum obstarania »** je deň nadobudnutia majetku. V prípade prechodu na tento program vyplníme pôvodný dátum nadobudnutia.
- **« Spôsob obstarania »** poznámka o obstaraní, napr. číslo dokladu a pod.
- **« Dátum zaúčtovania »**  zadávame dátum, kedy bolo nadobudnutie majetku zaúčtované (má len informatívny charakter).
- **« Účet »**  účet, na ktorý bol majetok zaúčtovaný (má len informatívny charakter). V prípade účtovania do jednoduchého účtovníctva kolónku nie je vidno. Ak exituje aj modul pre účtovanie (WIN PROLUC), program kontroluje, či zadaný účet je v účtovnej osnove, ináč pripustí ľubovoľné číslo.

**« Poznámka k zaúčt. »** - poznámka o zaúčtovaní.

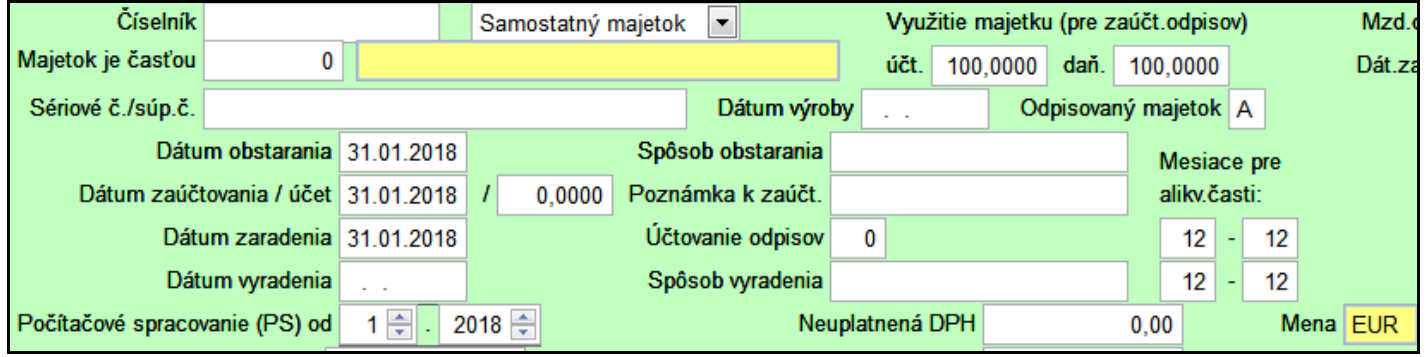

- **« Dátum zaradenia »**  zadávame dátum, kedy bol majetok zaradený do užívania. Až od tohto dátumu sa začnú počítať odpisy. Správny dátum (najmä rok, resp. pri leasingu aj mesiac, je dôležitý kvôli správnemu výpočtu daňových odpisov).
- **« Účtovanie odpisov »**  umožňuje zadať predvolený spôsob zaúčtovania odpisov pre daný majetok do podvojného/jednoduchého účtovníctva. Klávesom <F1> si môžeme vybrať z nami nadefinovaného spôsobu zaúčtovania. Definovanie sa vykonáva v časti VSTUP/OPRAVA / NASTAVENIA / SKUPINY ÚČTOV. Pred použitím treba najskôr vytvoriť príslušnú tabuľku, ktorá sa dodáva prázdna. Keďže tabuľky pre podvojné a pre jednoduché účtovníctvo sú rôzne, pre prechode firmy napr. z jednoduchého do podvojného účtovníctva treba vytvoriť novú tabuľku a prípadne zmeniť i údaj v tejto kolónke.
- **« Mesiace pre alikv. časti - účtovné odpisy, zaradenie »** pri zaradení zadávame alikvótnu časť odpisov (vyjadrenú v mesiacoch) pre účtovné odpisy v roku zaradenia majetku. Pre celoročné odpisy nastavíme 12 (predvolené). V prípade, že účtovné odpisy sa rovnajú daňovým, na tejto hodnote nezáleží.
- **« Mesiace pre alikv. časti - daňové odpisy, zaradenie »** pri zaradení zadávame alikvótnu časť odpisov (vyjadrenú v mesiacoch) pre daňové odpisy v roku zaradenia majetku. Podľa súčasnej legislatívy nechávame predvolenú hodnotu (12). V prípade, že daňové odpisy sa rovnajú účtovným, na tejto hodnote nezáleží.

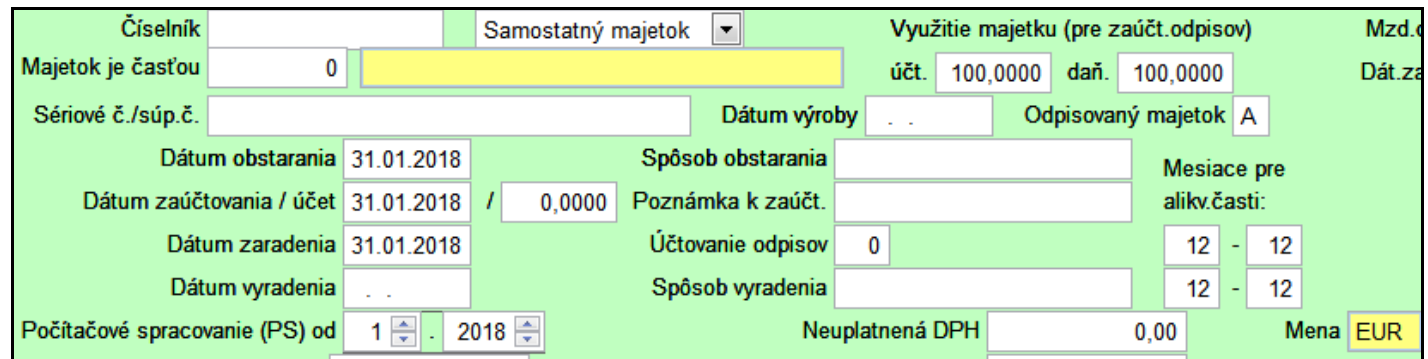

- **« Dátum vyradenia »** zadáme, len ak majetok vyraďujeme. Nesmie byť menší ako mesiac, v ktorom je modul WIN PROLIM nastavený. (Výnimočne môže byť menší, ak je menší ako začiatok počítačového spracovania, t.j. zapisujeme už vyradený majetok.) Majetok sa od mesiaca v tomto dátume uvedenom považuje za vyradený a ďalej sa z neho odpisy už nepočítajú. Zároveň sa posledné vypočítané odpisy (v závislosti na termíne odpisovania) určia tak, aby ich celoročný súčet zodpovedal určenej alikvótnej časti odpisov (s výnimkou odpisov bez ročného princípu). Ak je to nutné, budú tieto odpisy i záporné. Po vyradení budú obe zostatkové hodnoty (účtovná i daňová) vynulované.
- **« Spôsob vyradenia »** využíva sa ako poznámka o vyradení. Môžeme vyplniť, len ak je zadaný dátum vyradenia.
- **« Mesiace pre alikv. časti - účtovné odpisy, vyradenie »** pri vyradení zadávame alikvótnu časť odpisov (vyjadrenú v mesiacoch) pre účtovné odpisy v roku vyradenia. V prípade, že účtovné odpisy sa rovnajú daňovým, na tejto hodnote nezáleží (do kolónky sa dostaneme len pri zadaní dátumu vyradenia).
- **« Mesiace pre alikv. časti - daňové odpisy, vyradenie »** pri vyradení zadávame alikvótnu časť v roku vyradenia. Podľa platných predpisov sú daňové odpisy (mimo časových) ročné bez ohľadu na termín zaradenia v danom roku. Pri vyradení, ak nemáme nárok na odpisy, zadáme 0, ak máme nárok na polovičné odpisy, zadáme 6. V prípade, že daňové odpisy sa rovnajú účtovným, na tejto hodnote nezáleží (do kolónky sa dostaneme len pri zadaní dátumu vyradenia).

**« Počítačové spracovanie (PS) od »** - poradové číslo mesiaca a rok, kedy bola karta do programu zaradená. Väčšinou ponecháme predvolené. Nemôže byť menšie ako bežný mesiac modulu PROLIM.

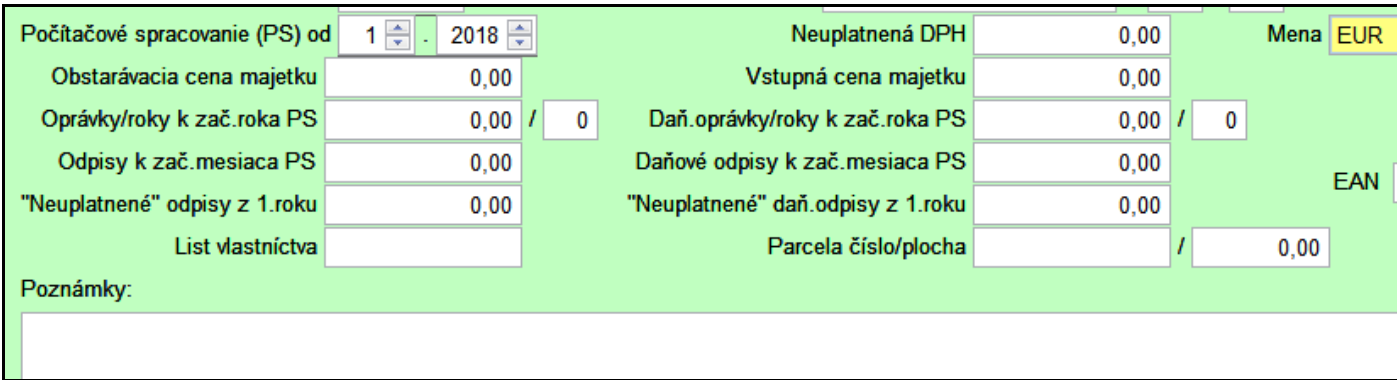

- **« Neuplatnené DPH »** môžeme zadať (u platcov DPH) neuplatnenú DPH, napr. pri autách. Je to len poznámka s touto sumou sa nikde nepracuje.
- **« Obstarávacia cena »** vyplníme obstarávaciu cenu. V prípade prechodu na tento program vyplníme pôvodnú obstarávaciu cenu, nie zostatkovú. Obstarávacia cena vchádza ako základ pre výpočet účtovných odpisov, nemusí byť zhodná so vstupnou cenou, ktorá je základom pre daňové odpisy.
- **« Vstupná cena »** je cena, ktorá vstupuje do základu pre výpočet daňových odpisov. Program predradí sumu zhodnú s obstarávacou sumou. Túto meníme len v tom prípade, ak je odlišná od obstarávacej ceny. Ak dodatočne meníme obstarávaciu cenu, zmenu treba vykonať i vo vstupnej cene, pretože táto sa už automaticky nezmení. Vstupná cena môže byť odlišná od obstarávacej, napr. pri leasingoch. Program daňovo začína odpisovať z tejto sumy (s výnimkou, keď odpisovanie nastavíme na "daňové odpisy sú totožné s účtovnými"), ale zastaví sa až na obstarávacej cene, pokiaľ v predpise odpisov nie je stanovený iný maximálny odpis. Preto na stanovenie maximálneho odpisu aút sa táto kolónka nehodí – pre tento prípad je lepšie nechať vstupnú cenu totožnú s obstarávacou.
- **« Oprávky/roky k zač. roka PS: »** zadávame účtovné oprávky, ktoré sú účtované k 1. januáru roku zaevidovania majetku do tohto programu z už odpisovaného majetku. Pri novom majetku ponechávame nulu!
- **« Roky »**  počet rokov, koľko už bol majetok odpisovaný účtovne. Po zhodnotení, počet rokov počítaných v zhodnotení. Zadáva sa pri zaevidovaní staršieho majetku.
- **« Daňové oprávky/roky k zač. roka PS »** zadávame daňové oprávky, ktoré sú účtované k 1. januáru roku zaevidovania do tohto programu. Pri novom majetku ponechávame nulu.
- **« Roky »** počet rokov, koľko bol už majetok odpisovaný daňovo. Po zhodnotení, počet rokov počítaných v zhodnotení. Zadáva sa pri zaevidovaní staršieho majetku - vzhľadom na prerušené odpisovanie môže byť počet rokov iný ako vychádza zo zaradenia.
- **« Odpisy k zač. mesiaca PS »** zadávame účtovné odpisy, ktoré sú účtované od začiatku roku, v ktorom sme majetok zaevidovali, k mesiacu zaevidovania do tohto programu. Pri novom majetku ponechávame nulu.
- **« Daňové odpisy k zač. mesiacu PS »**  zadávame daňové odpisy, ktoré sú účtované od začiatku roku, v ktorom sme majetok zaevidovali, k mesiacu zaevidovania do tohto programu. Pri novom majetku ponechávame nulu.
- **« Poznámka »**  zadávame ľubovoľný text o ďalších skutočnostiach týkajúcich sa príslušného majetku. Počet riadkov v poznámke je prakticky neobmedzený. Klávesom <Enter> vytvárame nový riadok v poznámke; z poľa sa dá odísť klávesom <Tab>, <Home>, <Esc> alebo myšou.

Pri zadávaní nového odpisovaného majetku sa po uložení údajov cez OK automaticky ponúkne okno na zápis predpisu odpisovania.

## <span id="page-12-0"></span>**Predpis odpisov – popis nastavenie výpočtu odpisov**

V časti Investičný majetok na zmenu spôsobu odpisovania slúži záložka **Predpis odpisov**.

Pri zadávaní nového majetku, ktorý je nastavený na odpisovanie, sa táto záložka otvorí automaticky po dokončení zápisu základných vstupných údajov na kartu.

#### **Záložka Predpis odpisov** taktiež slúži na:

- zmeny v odpisovaní, napr. prerušenie odpisov
- zmeny vyvolané zmenou daňového zákona a pod

#### **Každú zmenu v odpisovaní zadávame ako novú položku !**

Po jej otvorení alebo zvolení môžeme pridávať/meniť nové údaje cez kláves < A > (opravu vykonávame cez kláves <  $E >$ ).

**« Začiatok platnosti »** - zadávame mesiac a rok začiatku platnosti odpisu. Hodnota je predvolená podľa bežného obdobia. S rovnakým začiatkom platnosti môže existovať iba jeden záznam pre jednu kartu.

#### **« Termín odpisovania »** - zadávame:

- M pre mesačné odpisy
- K pre kvartálne odpisy
- R pre ročné odpisy

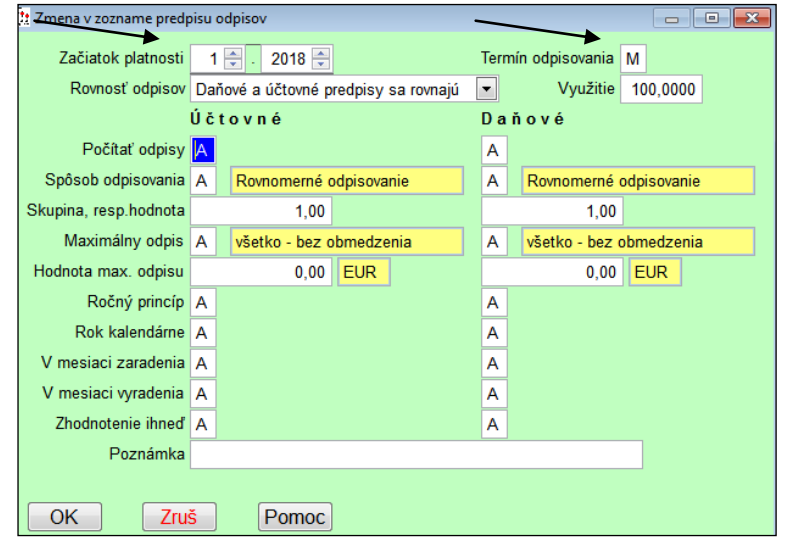

**Poznámka: vo všetkých troch prípadoch sú odpisy ročné** (ak nie je zhodený ročný princíp), t.j. súčet odpisov za rok musí dať správny ročný odpis.

- **Mesačné odpisy** sa dosadzujú tak, že od vypočítaných ročných odpisov z údajov známych v príslušnom mesiaci (zhodnotenia, zmeny obstarávacej ceny, vyradenie) sa odpočítajú odpisy za minulé mesiace v príslušnom roku a rozdiel sa rozdelí rovnomerne na mesiace až do decembra - výnimka je len pri vyradení, kedy celý rozdiel dá do mesiaca vyradenia.
- **Pri kvartálnych odpisoch** sa postupuje obdobne, len miesto mesiaca figuruje kvartál. V tomto prípade prvé dva mesiace kvartálu budú bez odpisov a odpis pripadajúci na príslušný kvartál sa zapíše do posledného mesiaca v kvartáli.
- **V prípade ročných odpisov** sa celoročný odpis zapíše do decembra a ostatné mesiace budú bez odpisov. Mesačné (kvartálne) odpisy sa vypočítavajú a zaúčtovávajú mesačne (kvartálne) len pre rovnomernosť a reálnosť výkazov v účtovníctve.

**« Rovnosť odpisov »** - zadávame či a ako sa odpisy rovnajú. Sú možné tieto štyri zadania (voľby):

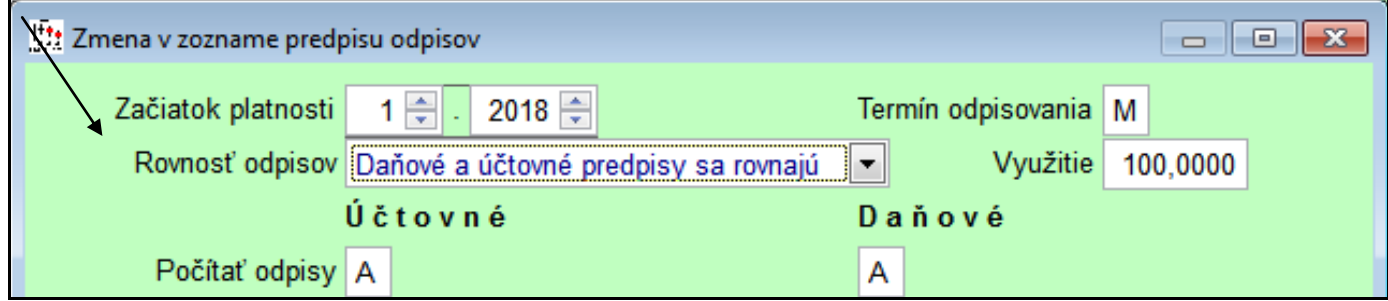

- **Daňové a účtovné predpisy sú rôzne** použijeme, ak účtovné odpisy nastavujeme nezávisle od daňových. Len v tomto jedinom prípade program umožní zadať oba stĺpce; v ostatných voľbách meníme iba stĺpec pre účtovné odpisy a stĺpec pre daňové sa nastaví totožne s účtovným.
- **Daňové a účtovné predpisy sa rovnajú** štandardné prednastavenie použijeme pre zadanie rovnosti odpisových vzorcov. Skutočné odpisy sa môžu líšiť, napr. ak zadáme pri zaradení rôzne mesiace pre alikvótne časti odpisov a odpisujeme zrýchlene.
- **Daňové odpisy sú totožné s účtovnými** použijeme, ak daňové odpisy majú byť rovné vypočítaným účtovným odpisom. Rozdiel medzi odpismi nastane, len ak daňové doodpisujeme skôr ako účtovné odpisy.
- **Účtovné odpisy sú totožné s daňovými** použijeme, ak účtovné odpisy majú byť rovné vypočítaným daňovým odpisom. Rozdiel medzi odpismi nastane, len ak účtovné doodpisujeme skôr ako daňové odpisy.

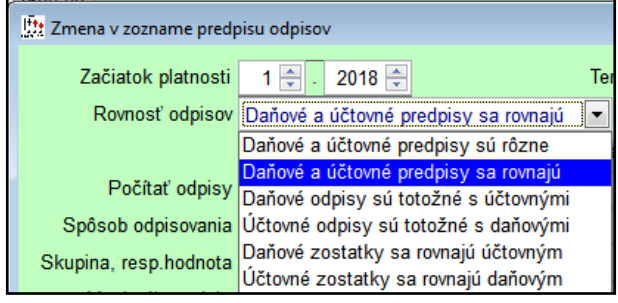

#### **Stĺpec pre Účtovné odpisy:**

- **« Počítať účtovné odpisy »**  predvolené je, že sa účtovné odpisy budú počítať. Ak zadáme "N", odpisy sa prerušia. Pri "ročnom princípe" možno odpisovanie prerušiť i v decembri - program dopočíta odpisy tak, aby celoročný odpis bol nulový.
- **« Spôsob odpisovania »** zadávame spôsob odpisov podľa zoznamu, ktorý vyvoláme klávesom <F1> v zozname odpisov sú predvolené tieto hodnoty.
	- A rovnomerné odpisovanie
	- B zrýchlené odpisovanie
	- C odpisovanie po leasingu
	- # odpisovanie pevnou sumou / rok
	- \$ časový spôsob odpisovania
	- % percentuálne vyjadrenie odpisu
	- odpisovanie pevnou sumou / mesiac
- **« Skupina odpisovania / hodnota »** zadávame odpisovú skupinu podľa daňového zákona (pri spôsobe A, B C). Zoznam môžeme vyvolať klávesom <F1>. Pri ostatných spôsoboch zadávame potrebnú hodnotu (sumu odpisu, počet mesiacov, percento).
- **« Maximálny odpis »** zadávané hodnoty:
	- A všetko
	- B bez zhodnotenia
	- C do zhodnotenia + zhodnotenie
	- D do hodnoty
	- E do a z hodnoty
	- F do a z hodnoty akoby od zaradenia

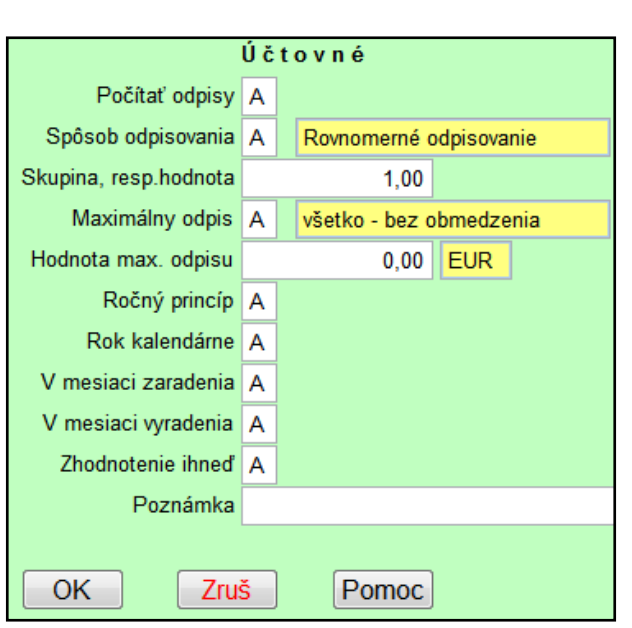

Štandardne je nastavené A, t.j. odpisuje sa všetko. Pri daňových odpisoch môže dôjsť k obmedzeniu odpisov, napr. pri autách. Vtedy zadáme (podľa súčasného daňového zákona) E. (Prvé obmedzenie na odpis áut v rokoch 1995- 1996 bolo D.) V roku 2002 sa zvýšil limit odpisu áut zo 450000 na 800000. Podľa jedného výkladu stačí v tomto roku zvýšiť hodnotu max. odpisu, podľa iného výkladu treba prepočítať odpisy, akoby od zaradenia sa odpisovali už pri platnosti tejto vyššej limitnej ceny a od takto získanej zostatkovej ceny sa odpisovalo ďalej – tento prepočet zabezpečí nastavenie F, ktoré je ináč totožné s E.

- **« Hodnota maximálneho odpisu »** do tejto časti nás program vpustí, len ak zadáme v predchádzajúcom parametri hodnotu C, D, E alebo F. Zadáme veľkosť príslušného obmedzenia. Pri autách sme už mali 700000, 450000, 800000 (pôvodne ešte v SKK).
- **« Ročný princíp »** ročný princíp znamená, že v prípade zhodnotenia sa odpisy prepočítavajú na celý rok. Ak nie je ročný princíp, každý mesiac sa vypočíta ako 1/12 ročného odpisu bez ohľadu na to, koľko bolo dovtedy odpísané. Rozdiel v odpisoch sa prejaví napr. pri technickom zhodnotení majetku, pri prerušení odpisovania v inom mesiaci ako je január a pod. Ročný princíp musí byť N pri časovom odpisovaní, aby sa odpis v prvom roku a v poslednom roku odpisovania nerozpočítaval!!!
- **« Rok kalendárne »** rok kalendárne znamená, že rok sa berie kalendárne, ináč sa berie ako 12 mesiacov. Kolónka je prístupná iba pri zhodení ročného princípu. Má vplyv pri tabuľkových odpisoch na to, kedy sa prejde z percent pre prvý rok na percentá pre druhý rok (pri zrýchlených odpisoch potom na každý ďalší rok).
- **« V mesiaci zaradenia »** "A" znamená, že odpisy sa počítajú aj v mesiaci zaradenia, inak až v nasledujúci mesiac. Kolónka je prístupná iba pri zhodení ročného princípu.
- **« V mesiaci vyradenia »**  "A" znamená, že odpisy sa počítajú aj v mesiaci vyradenia, inak končia v predošlom mesiaci. Kolónka je prístupná iba pri zhodení ročného princípu.
- **« Zhodnotenie ihneď » -** "A" znamená, že zhodnotenie ovplyvní odpisy už v mesiaci zhodnotenia. Kolónka je prístupná iba pri zhodení ročného princípu.

**Stĺpec pre Daňové odpisy**: políčka sú rovnaké ako v stĺpci Účtovné odpisy.

**« Poznámka »** - ľubovoľná poznámka

# <span id="page-15-0"></span>**Predpis odpisov – ročný princíp – dodatočné zmeny**

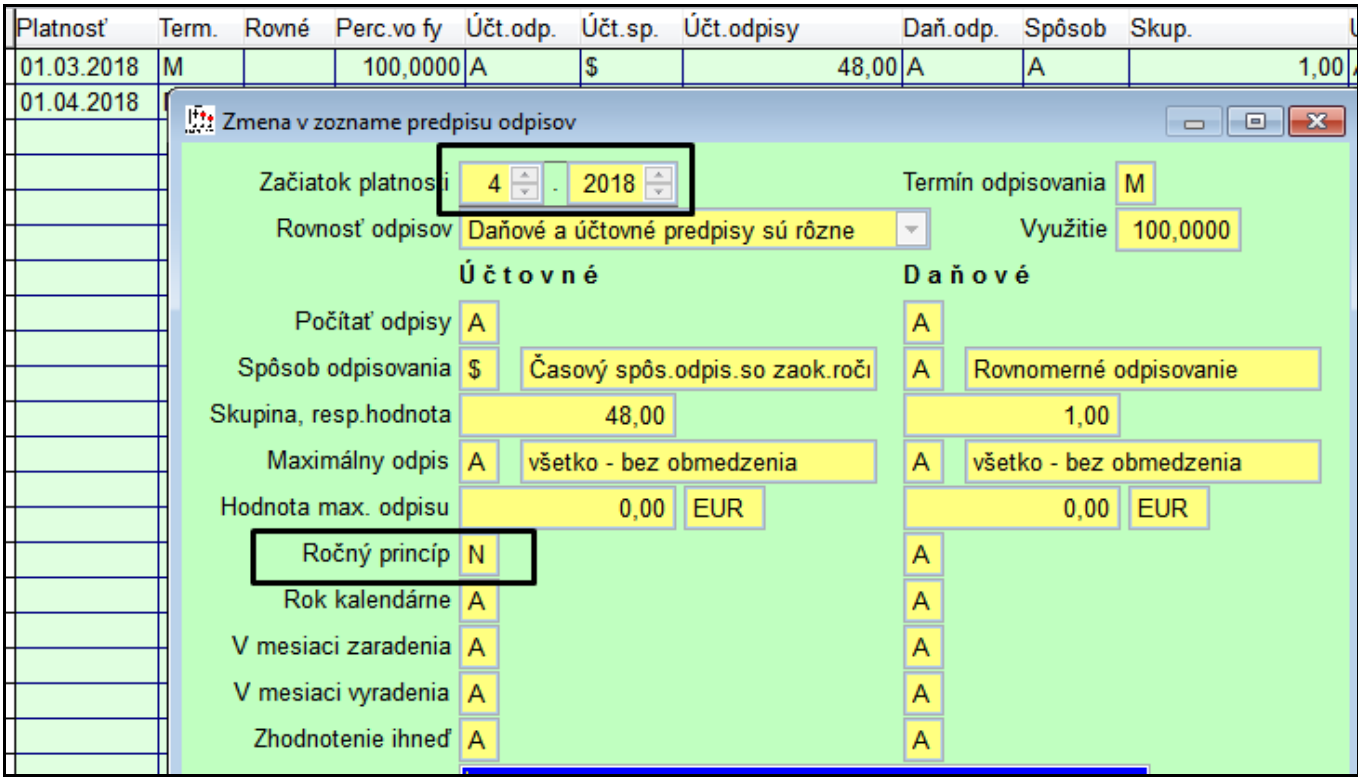

<span id="page-15-1"></span>**Predpis odpisov – zmena ročný NIE pri vyradení majetku v roku vyradenia**

## <span id="page-16-0"></span>**Zmeny cien – technické zhodnotenie**

V časti Dlhodobý majetok na zmenu cien a zápis technického zhodnotenia slúži záložka **Zmeny cien.**

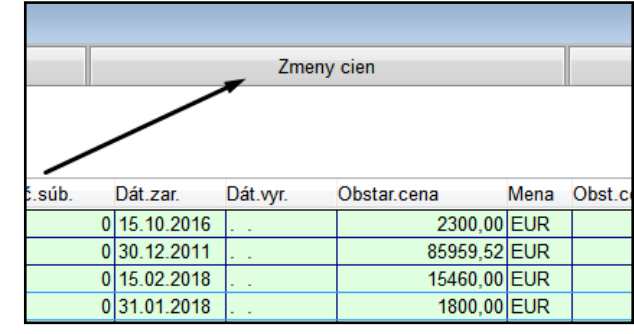

Po nastavení sa na príslušnú položku majetku a jej zvolení môžeme pridávať nové údaje cez kláves <A>.

Po zadaní nového riadku klávesom <A> vypĺňame nasledovné:

- **« Dátum zmeny »**  zadávame dátum zmeny (zhodnotenia, resp. zmeny obstarávacej ceny) majetku v priebehu jeho odpisovania. Nesmie byť nižší ako je bežný mesiac v module. (S výnimkou, keď sme v mesiaci zaevidovania majetku týmto programom a zapisujeme zmeny skôr nadobudnutého majetku.)
- **« Typ zhodnotenia »** môžeme zvoliť nasledovné možnosti:
- **Technické zhodnotenie majetku**  zvolíme, ak zvýšenie ceny sa berie ako technické zhodnotenie majetku (t.j. pri daňových odpisoch rovnomerných i zrýchlených sa postupuje podľa tabuliek pre zvýšenú vstupnú cenu).
- **Zmena obstarávacej ceny** zvolíme, ak sa zvýšenie chápe len ako oprava obstarávacej ceny bez zmeny tabuliek pri daňových odpisoch (napr. zmena obstarávacej ceny v priebehu roku obstarania, resp. pri uplatnení odpočtu DPH za predchádzajúci rok, ak sa neplatca DPH stal platcom DPH alebo zvýšení ceny o DPH, ak sa platca DPH stane neplatcom DPH).

![](_page_16_Picture_157.jpeg)

- **« Zvýšenie ceny »** zadávame hodnotu zvýšenia/zníženia
- ceny v priebehu odpisovania majetku. Odpis z tejto pridanej hodnoty sa vypočítava podľa platných predpisov. Zníženie ceny sa zadáva záporným číslom.
- **« Zmena vstupnej ceny »**  zadávame hodnotu zvýšenia/zníženia vstupnej ceny (t.j. ceny, z ktorej sa počítajú daňové odpisy) v priebehu odpisovania majetku. Štandardne sa predradí hodnota zvýšenia, len pri zmene obstarávacej ceny po roku obstarania (uplatnenie odpočtu DPH, resp. ak platca DPH sa stane neplatcom) pri rovnomernom odpisovaní sa prepočíta hodnota zvýšenia podľa predpisov v závislosti od spôsobu odpisovania (pri zrýchlenom odpisovaní sa zmena vstupnej ceny rovná zmene obstarávacej ceny). Túto hodnotu meníme (program nás sem vpustí len pomocou myši), ak si myslíme, že program hodnotu zle vypočítal.
- **« Neuplatnená DPH » -** môžeme zadať (u platcov DPH) neuplatnenú DPH (napr. pri autách) pri výpočtoch sa neuplatňuje.
- **« Poznámka »**  ľubovoľná poznámka

Po zápise sa automaticky prepočítava odpis.

## <span id="page-17-0"></span>**Zmena obstarávacej ceny v roku nadobudnutia.**

Ak dôjde navýšeniu ceny....postup je nasledovný:

- Nastaviť PROLIM na príslušný mesiac.
- V zozname majetku zvoliť záložku ZMENY CIEN
- Pridať nový záznam cez kláves A
- V type zhodnotenia vybrať Zmena obstarávacej ceny

![](_page_17_Figure_6.jpeg)

## <span id="page-17-1"></span>**Technické zhodnotenie**

Ak dôjde k zmene ceny v ďalších rokoch odpisovania, postup je podobný:

- Nastaviť PROLIM na príslušný mesiac.
- V zozname majetku zvoliť záložku ZMENY CIEN
- Pridať nový záznam cez kláves A
- V type zhodnotenia vybrať Technické zhodnotenie

![](_page_17_Picture_98.jpeg)

19

# <span id="page-18-0"></span>**Pridelenia**

Majetok môžeme prideľovať na:

- **1. stredisko**
- **2. umiestnenie,**
- **3. prideliť i zamestnancovi a viesť o tom podrobnú evidenciu.**

Vopred musíme mať zoznam stredísk, miestností a zamestnancov (podľa toho, ako ideme prideľovať). Zoznam stredísk a miestností zapisujeme cez modul PROLGE v časti Vstup/oprava cez ponuky Strediská a Umiestnenia.

Ak spracovávate mzdy príslušnému pracovníkovi modulom PROLMY, v zozname už je. V inom prípade musíte pracovníka zadať do zoznamu cez ponuku Zoznam pracovníkov vo PROLIM (resp. PROLPO, PROLJA).

V časti **Dlhodobý majetok** na prideľovanie majetku na strediská, umiestnenia a zamestnancom slúži záložka **Pridelenia**.

Po nastavení sa na riadok príslušnej položky – majetok, cez záložku Pridelenie môžeme pridávať nové údaje cez kláves <A>.

> Zmena v zozname pridelení majetku  $\begin{array}{|c|c|c|c|}\hline \multicolumn{1}{|c|}{\textbf{a}} & \multicolumn{1}{|c|}{\textbf{x}}\\ \hline \end{array}$ Stredisko BA Stredisko Bratislava Umiestnenie Pracovník  $\overline{0}$ Zverené 01.03.2018 Vrátené Poznámka  $OK$ **Zruš** Pomoc

Po zadaní nového riadku klávesom <A> vypĺňame nasledovné :

- **« Stredisko »** stredisko, na výber zo zoznamu môžeme použiť kláves <F1>; môžeme ponechať aj prázdne.
- **« Umiestnenie »** umiestnenie, na výber zo zoznamu môžeme použiť kláves <F1>; môžeme ponechať aj prázdne.
- **« Pracovník »** zadáme osobné číslo pracovníka; na výber zo zoznamu môžeme použiť kláves <F1>. Ak nezadávame, ponecháme hodnotu 0 (nula).
- **« Zverené »** dátum zverenia majetku pracovníkovi, stredisku, resp. dátum umiestnenia
- **« Vrátené »** dátum vrátenia majetku. Vypĺňame pri vrátení, inak ponecháme prázdne.
- <span id="page-18-1"></span>**« Poznámka »** - ľubovoľná poznámka, napr. spôsob odovzdania, vrátenia a pod.

![](_page_18_Picture_18.jpeg)

# <span id="page-19-0"></span>**Zoznam majetku - Drobný majetok**

V tejto časti evidujeme drobný majetok. Zadávanie je v jednotlivých políčkach rovnaké ako u dlhodobého majetku. Kolónky, ktoré popisujú odpisy, tu, pochopiteľne, nie sú. Rovnako chýba i záložka zvýšenia ceny, záložka predpis odpisov a záložka ukazujúca stav majetku.

Ak v nastavení firmy nastavíme účtovné odpisy drobného majetku, pri zadávaní karty drobného majetku sa objaví niekoľko polí navyše, ktoré dovolia zadefinovať účtovné odpisy. Oproti dlhodobému majetku tak budú chýbať iba časti pre daňové odpisovanie.

Záložky pre zvýšenie ceny a pre predpis odpisov (len účtovných) a pre stav majetku v tomto prípade chýbať nebudú.

<span id="page-19-1"></span>![](_page_19_Picture_36.jpeg)

Novú kartu zadáte klávesom <A>. Do otvorenej karty zadávate príslušné údaje.

# <span id="page-20-0"></span>**Príklady odpisovania majetku**

## <span id="page-20-1"></span>**Príklad: Zaradenie PC v januári nastaveného roka**

Počítač:

- $\checkmark$  nakúpený a zaradený v januári v hodnote 2000 EUR.
- s mesačným výpočtom odpisov
- účtovné odpisy totožné s daňovými
- so zrýchleným odpisovaním
- $\checkmark$  4 roky odpisovania.
- 1. Nastavte v PROLIM obdobie na január.
- 2. Zvoľte vo Vstupe / Oprava / Zoznam Majetku a Dlhodobý majetok.
- 3. Nový majetok pridajte cez kláves A. Vyplňte príslušné údaje

(šípkou sú označené najpodstatnejšie zapisované údaje v prvej časti karty majetku)

![](_page_20_Figure_12.jpeg)

Po ukončení zápisu v tejto časti cez tlačidlo OK, sa automaticky otvorí okno na zápis predpisu odpisov ( spôsob odpisovania).

V políčkach

![](_page_20_Figure_15.jpeg)

# <span id="page-21-0"></span>**Príklad: Zaradenie tlačiarne v januári 2018, obstaranej v 2016**

#### Tlačiareň:

- nakúpená a zaradená v máji 2016 v hodnote 3000.EUR
- $\checkmark$  v programe zadaná v januári 2018
- $\checkmark$  s mesačným výpočtom odpisov
- účtovné odpisy rôzne od daňových
- $\checkmark$  4 roky odpisovania.
- 1. Nastavte v PROLIM obdobie na január 2018.
- 2. Zvoľte vo Vstupe / Oprava / Zoznam Majetku a Dlhodobý majetok.
- 3. Nový majetok pridajte cez kláves A. Vyplňte príslušné údaje

#### (šípkou sú označené najpodstatnejšie zapisované údaje v prvej časti karty majetku)

![](_page_21_Picture_110.jpeg)

#### V políčkach

Spôsob odpisovania a Skupina odpisovania ...môžete použiť na výber kláves F1.

![](_page_21_Picture_111.jpeg)

## <span id="page-22-0"></span>**Príklad: Prerušenie výpočtu odpisov**

V prípade, ak potrebujeme využiť prerušenie odpisov ( napr. daňových) postupujeme nasledovne.

Nastavte modul PROLIM na mesiac v príslušnom roku, od ktorého požadujete zadať prerušenie odpisov.

Prejdite do Zoznamu majetku a časti Dlhodobý majetok. Nastavte kurzor na príslušný majetok. Následne zvoľte "záložku" **Predpis odpisov.**

Tým sa dostanete do zoznamu predpisov, podľa ktorých program počíta odpisy za príslušné obdobia.

Do tohto zoznamu napr. cez kláves R (zopakujú sa Vám nastavenia z riadku definovania, kde stál kurzor), pridáte nový záznam, v ktorom určíte nové hodnoty pre výpočet odpisov od nového termínu, napr. januára aktuálneho roka.

V tabuľke napr. uvediete pri daňových odpisoch "Počítať odpisy" N. Čím v danom roku program nebude počítať uvedené odpisy.

![](_page_22_Picture_77.jpeg)

Podobným spôsobom potom v ďalšom nasledovnom roku pridáte do zoznamu predpisov , ďalší záznam , kde uvediete nové hodnoty, kde napr. "aktivujete" výpočet odpisov.

Poznámka: Pre možnosť oddeleného zadania spôsobu výpočtu účtovných a daňových odpisov, je potrebné nastaviť v položke "Rovnosť odpisov" Daňové a účtovné odpisy sú rôzne.

# <span id="page-23-0"></span>**Zmena spôsobu odpisovania – aj spätne**

Ak z rôznych dôvodov potrebujete zmeniť spôsob odpisovania a máte už napr. odpisy zaúčtované jednotlivo za 1 až 12 mesiac, postup môže byť nasledovný.

- 1. Musíte sa vrátiť do januára.
- 2. V zozname majetku musíte odblokovať majetok cez kláves Q.
- 3. Zvolíte záložku predpis odpisov a záznam cez kláves E dáte opraviť, kde zmeníte podmienky odpisovania...
- 4. Ak sú odpisy už zaúčtované a budete ich účtovať znova, musíte z účtovníctva vymazať príslušný doklad o účtovaní odpisov ( nezabudnite potom v každom mesiaci tak vykonať...) !!!
- 5. Pred novým zaúčtovaním si pripravte číselný rad v PROLIM / VSTUP / NASTAVENIA / ČÍSELNÉ RADY na požadované "štartovné číslo".

#### **"Opravné" zaúčtovanie napr. podľa skupín účtov vykonáte nasledovne:**

- 1. Nastavte účtovný modul na príslušný mesiac.
- 2. Nastavte majetok na príslušný mesiac
- 3. Prejdite do Spracovania / Zaúčtovanie / Podľa skupín účtov/ Mesačne
- 4. Zadajte údaje (Doklad číslo, Dátum účtovného dokl., Mes. účtovania....)
- 5. Program upozorní, že odpisy už boli účtované, ak zvolíme ÁNO, dáme zaúčtovať znova všetky odpisy majetkov zaradených do skupín.

![](_page_23_Picture_214.jpeg)

Následne zaúčtujete odpisy do všetkých nasledujúcich mesiacov (nezabudnite meniť obdobie účtovného modulu aj modulu majetku !)

#### <span id="page-23-1"></span>**Zmena spôsobu odpisovania hromadne – aj spätne.**

Ak z rôznych dôvodov potrebujete zmeniť spôsob odpisovania na viacerých majetkoch a máte už napr. odpisy zaúčtované za 1 až 12 mesiac, postup môže byť nasledovný.

Musíte sa vrátiť do januára (spôsob uzávierkou A)

Zvolíte ponuku HROMADNÉ ZMENY / DLH. MAJETKU a ďalej ODPISY. Program Vám ponúkne na výber položky , na ktoré chcete spraviť hromadnú zmenu.

![](_page_23_Picture_215.jpeg)

Položky, majetky si vyberiete označením cez kláves INSERT.

Po označení ukončíte cez ESC a dostanete okno na výber položiek, ktoré sa budú hromadne meniť. V našom prípade si zaškrtneme len "počítať daňové odpisy" a cez cez tlačidlo OK potvrdíme.

![](_page_23_Picture_216.jpeg)

Pred novým zaúčtovaním si pripravte číselný rad – v PROLIM / VSTUP / NASTAVENIA / ČÍSELNÉ RADY.

"Opravné" zaúčtovanie napr. podľa skupín účtov vykonáte nasledovne:

Nastavte účtovný modul na príslušný mesiac, Nastavte majetok na príslušný mesiac

Prejdite do Spracovania / Zaúčtovanie / Podľa skupín účtov/ Mesačne, Zadajte údaje (Doklad číslo, Dátum účtovného dokl., Mes. účtovania....)

# <span id="page-24-0"></span>**Príklad: Vyradenie majetku z evidencie**

## <span id="page-24-1"></span>**Zápis vyradenia na kartu majetku.**

Nastavte modul PROLIM na príslušný mesiac, napr. v našom príklade august

- prejdite do zoznamu majetku dlhodobý ( v časti VSTUP/OPRAVA)
- nastavte sa na riadok majetku
- dajte ho opraviť cez kláves E.

#### Zapíšte:

- 1. **dátum vyradenia**
- 2. poznámku spôsob vyradenia
- **3. počet mesiacov za ktoré máte nárok na účtovný a daňový odpis (daňový nastavujeme hodnotu 0 – nie je nárok na daňový odpis)**

![](_page_24_Picture_107.jpeg)

Po zadaní údajov Vám program ponúkne vytlačiť **Protokol o vyradení**. Ten môžete vytlačiť kedykoľvek aj neskôr cez určenú tlačovú zostavu zo zoznamu majetku.

Obrázok, príklad stavu majetku po zadaní údajov o vyradení v mesiaci vyradenia.

V mesiaci vyradenia program automaticky mínusovou sumou odpočíta doteraz vypočítané odpisy ...

![](_page_24_Picture_108.jpeg)

#### <span id="page-25-0"></span>**Zaúčtovanie odpisov mesiaci vyradenia.**

Pri zaúčtovaní odpisov program ponúkne čiastku na zaúčtovanie. ( príklad zaúčtovania jednotlivo výberom...)

![](_page_25_Picture_44.jpeg)

## <span id="page-25-1"></span>**Zaúčtovanie zostatkov pri vyradení.**

Pre zaúčtovanie zostatkov pri vyradení, použite samostatnú voľbu v zaúčtovaní "Zostatkov pri vyradení.

<span id="page-25-2"></span>Po zobrazení vyradených majetkov si príslušný cez INSERT označte a po ESC získate okno na zaúčtovanie ( príklad obrázok)

![](_page_25_Picture_45.jpeg)

## <span id="page-26-1"></span><span id="page-26-0"></span>**Mazanie omylom zaradených - Dlhodobý majetok**

Program umožňuje zmazať omylom zaradený dlhodobý majetok.

![](_page_26_Picture_104.jpeg)

## **Podmienky na zmazanie:**

- Je potrebné nastaviť sa do mesiaca, v ktorom sme tento majetok zapísali do zoznamu, resp. do mesiaca, od ktorého počítame počítačom odpisy. (Môžeme sa nastaviť i do niektorého skoršieho mesiaca –napríklad do januára príslušného roka.)
- Na karte tento údaj uvádza pole Počítačové spracovanie (PS) od.
- Ak bol majetok aj zaúčtovaný, je potrebné ho najskôr odblokovať cez kláves <Q> v zozname majetku alebo v hromadných zmenách.
- Ak majetok neodpisujeme (pozemky, umelecké diela, ... ), na nastavenom mesiaci nezáleží.

## **Postup mazania:**

Majetok sa označí....

 V zozname vyznačíme príslušný majetok klávesom <M> a potvrdíme voľbu.

![](_page_26_Picture_105.jpeg)

 Pri odchode z časti programu cez kláv. <ESC>, sa program spýta, či operáciu mazania dokončiť. Až pri kladnej odpovedi nastane fyzické odstránenie záznamu.

![](_page_26_Picture_106.jpeg)

- V sieťovej verzii musíme vtedy v systéme PROLIM pracovať sami.
- Zoznam majetku nesmie byť otvorený ani iným modulom (napr. z prechodu do PROLIM-u v module PROLUC, PROLJU, PROLPO).

## <span id="page-27-0"></span>**Mazanie omylom zaradených - Drobný majetok**

Program umožňuje zmazať omylom zaradený drobný majetok.

![](_page_27_Picture_66.jpeg)

#### **Podmienka na zmazanie:**

- Ak drobný majetok neodpisujeme, pri mazaní nezáleží na nastavenom mesiaci.
- Ak drobný majetok odpisujeme, je potrebné sa nastaviť do mesiaca, v ktorom sme tento majetok zapísali do zoznamu, resp. do mesiaca, od ktorého počítame počítačom odpisy. (Môžeme sa nastaviť i do niektorého skoršieho mesiaca.). Na karte tento údaj uvádza pole Počítačové spracovanie (PS) od.
- Ak bol majetok aj zaúčtovaný, je potrebné ho najskôr odblokovať cez kláves <Q>.

#### **Postup mazania:**

- V zozname vyznačíme príslušný majetok klávesom <M> a potvrdíme voľbu. Pri odchode z časti programu cez kláv. <ESC>, sa program spýta, či operáciu mazania dokončiť. Až pri kladnej odpovedi nastane fyzické odstránenie záznamu.
- V sieťovej verzii musíme vtedy v systéme PROLIM pracovať sami. Zoznam majetku nesmie byť otvorený ani iným modulom (napr. z prechodu do PROLIM v module PROLUC, PROLJU, PROLPO).

# <span id="page-28-0"></span>**Hromadné zmeny**

## <span id="page-28-1"></span>**Hromadné zmeny - Dlhodobý majetok**

Voľba umožňuje vykonať hromadne, t.j. pre viacero kariet odrazu (aby sme nemuseli prácne opravovať napr. desiatky kariet majetku...)

Napríklad potrebujeme hromadne v danom roku prerušiť daňové odpisy v nastavenom roku pre viaceré majetky. Tu je podmienka - nastaviť sa na január príslušného roka.

Alebo potrebujeme hromadne vyradiť majetok.

![](_page_28_Picture_200.jpeg)

- Odpisy nastavujeme zmenu odpisov.
- Skupiny nastavujeme dátum a spôsob zaúčtovania, účtovnú skupinu, percentá využitia.
- Vyradenia nastavuje dátum a spôsob vyradenia a alivótne časti odpisov pri vyradení.
- Blokovania nastavujeme odblokovanie, zablokovanie, nastavenie odpisov ako zaúčtovaných.
- Vrátenia
- Priradenia

#### **Postup:**

- Po výbere príslušnej časti hromadných zmien sa zobrazí zoznam majetku, v ktorom označíme majetky, ktorých sa zmena bude týkať (označenie individuálne klávesom <Ins> alebo použitím označenia cez voľbu vyvolanú klávesom <F1>).
- Po odchode zo zoznamu klávesom <Esc> sa na obrazovke objaví zoznam menených častí, kde odškrtneme tie položky, ktoré budeme meniť (**neodškrtnuté sa nezmenia**).
- Po potvrdení "O.K." sa objaví formulár, v ktorom zadáme príslušné hodnoty a potvrdíme znovu "O.K.". Napokon sa program pýta, či zmeny vykonať. Až po potvrdení sa zmeny uskutočnia. Pri zmene odpisov a pri vyradení sa prepočítajú odpisy.

#### <span id="page-28-2"></span>**Hromadné zmeny - Drobný majetok**

Voľba umožňuje vykonať hromadne, t.j. pre viacero kariet odrazu (aby sme nemuseli prácne opravovať napr. desiatky kariet majetku...)

 Skupiny - nastavujeme dátum a spôsob zaúčtovania, účtovnú skupinu, percentá využitia.

![](_page_28_Picture_201.jpeg)

- Vyradenia nastavuje dátum a spôsob vyradenia a alivótne časti odpisov pri vyradení.
- Odpisy nastavujeme zmenu odpisov. Táto voľba existuje iba vtedy, ak drobný majetok odpisujeme.
- Blokovania nastavujeme odblokovanie, zablokovanie, nastavenie odpisov ako zaúčtovaných. Táto voľba existuje iba vtedy, ak drobný majetok odpisujeme.

#### **Postup je nasledovný:**

Po výbere príslušnej časti hromadných zmien sa zobrazí zoznam drobného majetku, v ktorom označíme majetky, ktorých sa zmena bude týkať (označenie individuálne klávesom <Ins> alebo použitím označenia cez voľbu vyvolanú klávesom <F1>). Po odchode zo zoznamu klávesom <Esc> sa na obrazovke objaví zoznam menených častí, kde odškrtneme tie položky, ktoré budeme meniť (neodškrtnuté sa nezmenia). Po potvrdení "O.K." sa objaví formulár, v ktorom zadáme príslušné hodnoty a potvrdíme znovu "O.K.". Napokon sa program pýta, či zmeny vykonať. Až po potvrdení sa zmeny uskutočnia. Pri zmene odpisov a pri vyradení (ak drobný majetok odpisujeme) sa prepočítajú odpisy.

# <span id="page-29-0"></span>**Oprava oprávok majetku**

## <span id="page-29-1"></span>**Oprava oprávok majetku - Dlhodobý majetok**

Funkcia je určená na opravu oprávok v prípade: z nejakého dôvodu vypočítané oprávky k 1. januáru bežného roku nie sú dobré, napr. z dôvodu zaradenia majetku do zlej odpisovej skupiny.

#### **Postup:**

Po vstupe do opravy oprávok nastavte kurzor na riadok opravovaného majetku. Do opravy vstúpite klávesom <E>. Zapíšete nové hodnoty účtovných prípadne daňových oprávok. Na potvrdenie zmeny je potrebné zaškrtnúť políčka k oprave (napr. ak opravujeme len daňové oprávky, zaškrtneme len políčko pri daňových oprávkach). Políčko « Poznámka » slúži k zápisu dôvodu opravy.

Opravu uložíte cez tlačidlo "O.K.".

Zmenu oprávok umožní program vykonať v ľubovoľnom mesiaci roka. Vždy je to ale oprava k 1.1. bežného roku.

Aby program správne počítal ďalšie odpisy, treba, samozrejme, opraviť i chybné údaje, kvôli ktorým boli odpisy zle vypočítané.

## <span id="page-29-2"></span>**Oprava oprávok majetku - Drobný majetok**

Funkcia je určená na opravu oprávok odpisovaného drobného majetku v prípade, že z nejakého dôvodu vypočítané oprávky k 1. januáru bežného roku nie sú dobré. Voľba existuje iba v prípade nastavenia účtovných odpisov drobného majetku (pozri Nastavenie firmy).

Postup je zhodný ako pri oprave oprávok dlhodobého majetku (pozri predchádzajúcu kapitolu).

# <span id="page-30-0"></span>**Editovanie odpisov majetku**

## <span id="page-30-1"></span>**Editovanie odpisov majetku - Dlhodobý majetok**

Funkcia je určená na opravu odpisov (hlavne účtovných) v prípade, že z nejakého dôvodu vypočítané odpisy nie sú dobré.

#### **Postup:**

Po vstupe do editovania odpisov nastavte kurzor na riadok opravovaného majetku. Do editovania vstúpite klávesom <E>. Zapíšete nové hodnoty účtovných prípadne daňových odpisov pre bežný mesiac. Na potvrdenie zmeny je potrebné zaškrtnúť políčka k oprave. Políčko « Poznámka » slúži k zápisu dôvodu opravy.

Ak je nastavený ročný princíp odpisovania, opravy v mesiacoch mimo december nemajú vplyv na celoročný odpis, iba ho ináč rozdelia do jednotlivých mesiacov. Len oprava odpisov v decembri spôsobí zmenu celoročných odpisov. Ak ročný princíp odpisovania nie je, každá oprava má bezprostredný vplyv na celkové oprávky majetku.

## <span id="page-30-2"></span>**Editovanie odpisov majetku - Drobný majetok**

Funkcia je určená na opravu odpisov v prípade, že z nejakého dôvodu vypočítané odpisy nie sú dobré.

#### **Postup:**

Po vstupe do editovania odpisov nastavte kurzor na riadok opravovaného majetku. Do editovania vstúpite klávesom <E>. Zapíšete novú hodnotu odpisu pre bežný mesiac. Na potvrdenie zmeny je potrebné zaškrtnúť políčko k oprave. Políčko « Poznámka » slúži k zápisu dôvodu opravy.

Ak je nastavený ročný princíp odpisovania, opravy v mesiacoch mimo december nemajú vplyv na celoročný odpis, iba ho ináč rozdelia do jednotlivých mesiacov. Len oprava odpisov v decembri spôsobí zmenu celoročných odpisov. Ak ročný princíp odpisovania nie je, každá oprava má bezprostredný vplyv na celkové oprávky majetku.

# <span id="page-31-0"></span>**Pridelený majetok ( zamestnancom )**

Funkcia umožňuje zadávať pracovníkom majetok. Zapisuje do tej istej databázy ako v záložke Pridelenia v Zozname majetku.

Rozdiel je len v tom, že v zozname majetku udávame, kam jednotlivý majetok patrí, v tejto funkcii zase prideľujeme konkrétnemu pracovníkovi majetky, ktoré sú mu zverené, resp. zapisujeme ich vrátenie. Môžeme to chápať ako akési hromadné pridelenie a / alebo vrátenie majetku.

![](_page_31_Picture_178.jpeg)

Program obsahuje v tejto časti dve záložky:

**Zoznam pracovníkov** - v tejto časti sa len nastavujeme na príslušného pracovníka

**Pridelenia** - v tejto časti pridávame klávesom <A> ďalší majetok pridelený pracovníkovi, resp. klávesom <E> zadáme dátum návratu, keď pracovník majetok už vracia

Pridelenie obsahuje tieto políčka:

- « Majetok » zvolíme najskôr " ", "D" alebo ponecháme "X" podľa toho, či sa jedná o dlhodobý alebo drobný dlhodobý majetok, resp. ešte nie je rozhodnuté, či je to majetok dlhodobý alebo drobný a zadáme jeho inventárne číslo. Ak pred číslo nezadáme " " alebo "D", program kontroluje výskyt inventárneho čísla v celom zozname a podľa prvého nájdeného doplní príslušné písmeno. Taktiež zoznam vyvolaný klávesom <F1> ponúkne celý majetok. Ak vopred zadáme písmeno, zoznam ponúkne len dlhodobý, resp. drobný majetok odpovedajúco.
- « **Zverené** » dátum zverenia. Modul kontroluje, či majetok nie je zverený niekomu inému. Ak áno, nedovolí ho zapísať, kým ho predošlý "majiteľ" nevráti.
- « **Vrátené** » dátum vrátenia.
- « **Stredisko** » prípadné smerovanie aj na stredisko.
- « **Umiestnenie** » prípadné smerovanie aj na umiestnenie.
- « **Poznámka** » ľubovoľná poznámka

![](_page_31_Picture_14.jpeg)

# <span id="page-32-0"></span>**Zoznam pracovníkov**

**Zoznam pracovníkov vytvárame, ak budeme požadovať prideľovať majetok jednotlivým zamestnancom a viesť si o tom evidenciu.**

Poznámka:

Pre majiteľov mzdového modulu PROLMY ( ak máte mzdový program a v ňom karty zamestnancov) preberá zoznam pracovníkov odtiaľ a v tomto module umožní zadať, resp. opraviť len niektoré základné údaje na karte pracovníka.

Pridávanie nových kariet robíme cez kláves <A>, opravu cez kláves <E>.

![](_page_32_Picture_110.jpeg)

Osobné číslo musí byť jedinečné.

#### **Poznámky:**

- V prípade exportu/importu kariet pracovníkov musí byť na novej karte z určeného intervalu (ak nemáme modul PROLMY, tak sa nastavuje vo VSTUP/OPRAVA / NASTAVENIA / NASTAVENIE EXPORTU, ak vlastníme modul PROLMY, tak interval sa nastavuje tam).
- Ak vlastníme aj modul PROLMY, zoznam pracovníkov neumožňuje mazať (to musíme vykonať, ak treba, v module PROLMY), Ak ho nevlastníme, samotná voľba "Zoznam pracovníkov" sa delí na 2 podvoľby:
- Mazanie pracovníkov na obrazovke budeme mať zoznam pracovníkov, V zozname vyznačíme príslušnú kartu klávesom <M> a potvrdíme voľbu.
- <span id="page-32-1"></span>Pri odchode z časti programu cez klávesnicu <ESC>, sa program spýta, či operáciu mazania dokončiť. Až pri kladnej odpovedi nastane fyzické odstránenie záznamu. V sieťovej verzii musíme vtedy v so zoznam pracovníkov pracovať sami. Zoznam pracovníkov nesmie byť otvorený ani iným modulom (napr. WIN PROLJA, WIN PROLPO). Pri mazaní sa nekontroluje, či mazaný pracovník má pridelený nejaký majetok alebo nemá.

# <span id="page-33-0"></span>**Tabuľky pre odpisovanie**

Základné tabuľky pre odpisovanie sú v programe zadané a v prípadne legislatívnej zmeny sú dodávané výrobcom formou upgradu alebo updatu. kedy sa zmeny v tabuľkách vykonávajú automaticky.

![](_page_33_Picture_185.jpeg)

# <span id="page-33-1"></span>**Spôsoby odpisovania**

#### **Táto časť nie je určená na zápis alebo zmeny: je len informatívna !**

Základné tabuľky pre odpisovanie sú v programe zadané a v prípadne legislatívnej zmeny sú dodávané update, ktoré si zmeny v tabuľkách vykonávajú automaticky.

Tabuľka obsahuje zoznam spôsobov odpisovania. Obsahuje spôsob udaný jedným znakom a popis k nemu. Štandardne sa dodáva nastavená na tri spôsoby, a to:

- A rovnomerné odpisy,
- B zrýchlené odpisy,
- C odpisy po leasingu.

![](_page_33_Picture_186.jpeg)

Symboly A/B/C za zapisujú do predpisu výpočtu účtovných a daňových odpisov.

Poznámka: Zoznam spôsobov odpisovania obsahuje okrem toho aj 4 ďalšie spôsoby, ktoré vidno pri zadávaní z nich, ale v tomto vstupe nie. Sú to:

- # na odpisy zadávané pevnou sumou/rok
- \$ na časové (lízingové) odpisy
- % na odpisy určené percentom
- na odpisy zadávané pevnou sumou/mesiac

**Symboly a spôsoby odpisovania sú nastavené a nie je ich potrebné meniť a dopĺňať.** 

#### <span id="page-33-2"></span>**Odpisové skupiny**

V tejto časti máme možnosť prezerať nastavenia hodnôt v tabuľkách odpisov. Hodnoty v tabuľkách sú nastavené v zmysle platných daňových predpisov pre rovnomerné i zrýchlené odpisovanie dlhodobého majetku.

![](_page_33_Picture_187.jpeg)

#### **Pri legislatívnej zmene je zabezpečená aktualizácia (poštou, cez internet).**

#### **Upozornenie:**

V prípade zasahovania do týchto nastavení, ktoré je pomerne zložité, by sa mohlo stať, že dostanete nesprávne hodnoty pre daňové odpisy.

Program umožňuje v prípade potreby si zadať vlastný spôsob odpisovania (napr. pre vlastný účtovný odpis). Neodporúčame ale meniť dodávané skupiny odpisov, lebo tieto sa pri dodaní prípadných legislatívnych zmien môžu prepísať.

# <span id="page-34-0"></span>**NASTAVENIA**

## <span id="page-34-1"></span>**Skupiny účtov ( určené pre podvojné účtovníctvo)**

Skupiny účtov slúžia na automatizované zaúčtovanie odpisov majetku do podvojného účtovníctva.

- K vytvorenej skupine účtov sa priraďujú účty na zaúčtovanie.
- Číslo skupiny sa potom zapisuje na kartu odpisovaného majetku.

![](_page_34_Picture_239.jpeg)

Stroje prístroje a zariadenja

Stroje prístroje a zariadenia

Stroje prístroje a zariadenia

Danové odpisy

Účtovné odpisy

Pomoc

**Ift** Skupina účtov pre UC - obdobie 2018

82.1000

82 1000

Zruš

 $0.00$ 

Kód a názov 1

Daň. odp. DAL

Účt. odp. DAL

Daň. odp. MD 551.2000

Účt. odp. MD 551,1000

Poznámka 1 Účto pozn. 1 Poznámka 2 Účto pozn. 2

Akcia

Stredisko

OK

Nastavenie účtovania do podvojného, resp. jednoduchého účtovníctva sa vykonáva pri prvom vstupe do modulu alebo v časti VSTUP/OPRAVA / NASTAVENIA / NASTAVENIA FIRMY voľbou <Účtovanie do PROLUC-u>. Skupina účtov pre podvojné účtovníctvo je prístupná (a viditeľná) iba pri voľbe účtovania do podvojného účtovníctva.

**Skupiny účtov pre zaúčtovanie do podvojného účtovníctva je ročný súbor, t.j. pre každý nový rok sa vytvára vždy nový súbor.** Ak takýto súbor neexistuje, program skopíruje súbor z minulého roku. Ak neexistuje, vytvorí sa prázdny súbor.

Pridávanie spôsobov účtovania a opravy sa ovládajú klávesmi <A>, <R> a <E>, mazanie klávesom <M>. Tabuľka obsahuje tieto položky:

- **:« Kód a názov »**  zadávame číselný kód, ktorý slúži na identifikáciu skupiny a pomenovanie pre ľahšiu orientáciu v zozname (číslo od 1 ..n).
- **« Daň. odp. MD »** účet pre zaúčtovanie daňových odpisov na strane MD.
- **« Daň. odp. DAL »** účet pre zaúčtovanie daňových odpisov na strane DAL.
- **« Účt. odp. MD »** účet pre zaúčtovanie rozdielu daňových a účtovných odpisov na strane MD.
- **« Účt. odp. DAL » -** účet pre zaúčtovanie rozdielu daňových a účtovných odpisov na strane DAL.
- **« Akcia »** zadávame akciu, na ťarchu ktorej chceme účtovať odpisy.
- **« Stredisko »** zadávame stredisko , ak je potrebné
- **« Poznámka1 »** poznámka, ktorá sa prenesie do denníka do základnej účtovnej poznámky ( 16 znakov)
- **« Poznámka2 »** poznámka, ktorá sa prenesie do denníka do účtovnej poznámky 2

Príklad nastavenia ďalšej skupiny účtov na zaúčtovanie.

![](_page_34_Picture_240.jpeg)

#### **UPOZORNENIE:**

Takto nadefinované kódy je možné priradiť jednotlivým majetkom. Ak majú majetky priradené kódy, môžeme pri účtovaní odpisov využiť funkciu účtovania podľa skupín účtov.

![](_page_34_Picture_241.jpeg)

Účty, akcie a strediská tu zadané musia existovať v tabuľke účtov a tabuľke akcií a tabuľke stredísk.

Ak nemáme modul pre podvojné účtovníctvo PROLUC a chceme účtovanie exportovať, môžeme zadefinovať skupiny účtov, ale bez kontroly na čísla účtov. V prípade, že účtovníctvo máme, hoci v tejto firme doň neúčtujeme, kontrola na čísla účtov prebehne. Kontrola na akcie, ak nie sú nulové, prebehne vždy.

Ak máme modul PROLUC, pri zadávaní účtov možno použiť i tabuľku súvzťažností, ktorá sa preberá z účtovníctva. Klávesom <M> a následným potvrdením, označíme záznamy, ktoré už nepotrebujeme. Po vyjdení zo zoznamu sa program ešte raz opýta, či skutočne zmazať označené záznamy a až potom ich fyzicky odstráni zo zoznamu. Ak však chceme mazať, musíme si v sieťových verziách uvedomiť, že s tabuľkou počas výberu i mazania nebude môcť nikto iný pracovať.

#### <span id="page-35-0"></span>**Skupiny účtov (jednoduché účtovníctvo)**

Skupiny účtov slúžia na automatizované zaúčtovanie odpisov investičného majetku do jednoduchého účtovníctva. K vytvorenej skupine účtov sa priraďujú účty na zaúčtovanie. Číslo skupiny sa potom zapisuje na kartu odpisovaného majetku.

Nastavenie účtovania do podvojného, resp. jednoduchého účtovníctva sa vykonáva pri prvom vstupe do modulu alebo v časti VSTUP/OPRAVA / NASTAVENIA / NASTAVENIA FIRMY bodom <Účtovanie do PROLUC-u>. Skupina účtov pre jednoduché účtovníctvo je prístupná (a viditeľná) iba pri voľbe účtovania do jednoduchého účtovníctva.

Skupiny účtov pre zaúčtovanie do jednoduchého účtovníctva sú ročné tabuľky, t.j. pre každý rok sa vytvára vždy nový súbor. Ak takýto súbor neexistuje, program skopíruje súbor z minulého roku, ak existuje. Ak neexistuje, vytvorí sa prázdny súbor. Pridávanie spôsobov účtovania a opravy sa ovládajú klávesami <A>, <R> a <E>, mazanie klávesom <M>. Tabuľka obsahuje tieto kolónky:

- **« Kód a názov »** zadávame číselný kód, ktorý slúži na identifikáciu skupiny a pomenovanie pre ľahšiu orientáciu v zozname.
- **« Účet pre odpis »** zadávame účet z jednoduchého účtovníctva pre daňový odpis (v jednoduchom účtovníctve sa účtovne neodpisuje).
- **« Typ účtu »** zadávame typ účtu (fiktívny).
- **« Akcia »** zadávame akciu, na ťarchu ktorej chceme účtovať odpisy.
- **« Stredisko »** stredisko
- **« Poznámka »** -
- **« Poznámka 2 »**

#### UPOZORNENIE:

Takto nadefinované kódy je možné priradiť jednotlivým majetkom. Ak majú majetky priradené kódy, môžeme pri účtovaní odpisov využiť funkciu účtovania podľa skupín účtov. Účty, ich typy a akcie tu zadané musia existovať v tabuľke účtov, tabuľke typov účtov a tabuľke akcií. Tieto tri tabuľky sa definujú v podprograme pre jednoduché účtovníctvo WIN PROLJU (tabuľku akcií možno naplniť i vo WIN PROLIM-e, resp. i v iných moduloch). Ak nemáme podprogram pre jednoduché účtovníctvo WIN PROLJU a chceme účtovanie exportovať, môžeme zadefinovať skupiny účtov, ale bez kontroly na čísla účtov a ich typy. V prípade, že účtovníctvo máme, hoci v tejto firme doň neúčtujeme, kontrola prebehne. Kontrola na akcie, ak nie sú nulové, prebehne vždy.

Klávesom <M> a následným potvrdením, označíme záznamy, ktoré už nepotrebujeme. Po vyjdení zo zoznamu sa program ešte raz opýta, či skutočne zmazať označené záznamy a až potom ich fyzicky odstráni zo zoznamu. Ak však chceme mazať, musíme si v sieťových verziách uvedomiť, že s tabuľkou počas výberu i mazania nebude môcť nikto iný pracovať.

# <span id="page-36-0"></span>**Akcie**

Možnosť zadávania a opravy akcií. Nie je nutné prechádzať do modulu PROLUC alebo PROLJU.

Súbor akcií je ročný. Ak v bežnom roku nie je ešte vytvorený zoznam akcií a existuje zoznam akcií z predošlého roku, program sa pýta na skopírovanie predošlého roku; ak odpovieme nie, vytvorí sa prázdny súbor. Kolónka "Rozpočeť" nemá vplyv na modul dlhodobého majetku PROLIM.

<A> - zadanie novej akcie

<E> - oprava

# <span id="page-36-1"></span>**Číselné rady**

Potvrdením tejto voľby máme možnosť preddefinovať číselné rady (typy) pre zaúčtovanie odpisov. **Toto je na zaúčtovanie potrebné nastaviť !**

Typ a číslo dokladu sa prenáša potom do účtovného denníka.

Nový typ dokladu zadávame klávesom <A>.

- **« Typ číselného radu »**  trojznakové označenie typu operácie (číselného radu). ( napr. ODP, IM a pod)
- **« Číslo dokladu »**  zadávame, resp. je zobrazené, aktuálne číslo dokladu. Ak je rad aktívny, pri zaúčtovaní v tomto rade sa ponúkne číslo dokladu o 1 väčšie ako je tu uvedené, ak neaktívny, ponúkne sa tu zadané číslo.
- **« Poznámka »**  ľubovoľná poznámka.
- « **Aktivita radu** » ak zadáme "A", rad je aktívny a program automaticky čísluje doklady pri zaúčtovaní. Ak zadáme "N",

rad bude pasívny a ponúkne vždy len naposledy odpamätané číslo (nezvyšuje sa číslo).

Po zaúčtovaní sa kolónka « Číslo dokladu » použitého typu prepíše číslom, pod ktorým bol doklad zaúčtovaný bez ohľadu na jeho aktivitu.

![](_page_36_Picture_123.jpeg)

## <span id="page-37-0"></span>**Nastavenie firmy**

V tejto časti je možné nastaviť Základné nastavenie, Usporiadanie majetku a (ak neexistuje modul PROLMY) Usporiadanie pracovníkov.

Tieto údaje sa týkajú celej firmy a v sieťovej verzii sú nezávislé od konkrétneho užívateľa (pozor na nastavenie parametra "Spoločné nastavenia aplikácie"

#### **Základné nastavenie**

- **< majetok spolu >**  ak je zaškrtnuté, celý majetok (dlhodbý i drobný) číslujeme v jednom číselnom rade, t.j. nesmú mať rovnaké inventárne čísla. Ak ale už také existujú (napr. predtým sme nemali jeden číselný rad), pri oprave karty dovolí modul ponechať toto číslo, ale novú kartu s rovnakým číslom nedovolí zadať (a to aj v prípade, že zvlášť zobrazujeme dlhodobý a zvlášť drobný majetok). Tak isto program nedovolí pri zmene inventárneho číslo zadať už použité číslo. Ak kolónka nie je zaškrtnutá, číslovanie dlhodobého majetku je nezávislé od číslovania drobného majetku.
- **< účtovné odpisy drobného majetku >** ak je zaškrtnuté, môžeme drobný majetok odpisovať (účtovne), ak nezaškrtnuté, odpisovanie drobného majetku je vylúčené.
- **< účtovanie do PROLUC-u** > ak je zaškrtnuté, zaúčtovanie sa realizuje do podvojného účtovníctva. (Inak do jednoduchého účtovníctva.)

![](_page_37_Picture_139.jpeg)

**< spoločné nastavenie aplikácie** > - príslušné nastavenie aplikácie sa **predvolí celú firmu** – **v sieťovej verzii pre všetkých užívateľov.**

## **Usporiadanie majetku**

Nastavenie usporiadania zoznamu majetku pri vstupe do zoznamu - možno voliť jednu z ponúknutých možností. Usporiadanie pracovníkov

Nastavenie usporiadania zoznamu pracovníkov pri vstupe do zoznamu - možno voliť jednu z ponúknutých možností. Táto voľba sa objaví iba v prípade, že nevlastníme modul PROLMY na evidenciu miezd.

#### <span id="page-38-0"></span>**Nastavenie aplikácie**

Nastavenie vlastností modulu WIN PROLIM. Program pri inštalácii má základné nastavenie vytvorené pre bežné používanie. Nastavujú sa tu individuálne vlastnosti, t.j. v sieťovej verzii pre každého užívateľa samostatne ak nie je nastavený parameter "**spoločné nastavenie aplikácie**" .

**Zmeny vykonajte, len ak Vám nevyhovuje výrobcom dodané nastavenie !** (obr. predvolené nastavenie výrobcom)

- **< účtovanie do firemného OVD >** možno zmeniť iba v prípade, že v podvojnom účtovníctve máte možnosť účtovať do pracovného work-u a zároveň budete účtovať do podvojného účtovníctva. Nastavenie má vplyv na smerovanie zaúčtovania odpisov.
- **< účtovanie daňových odpisov >** možno zmeniť iba v prípade, že budete účtovať do podvojného účtovníctva. Ak zaškrtnuté, pri zaúčtovaní ponúkne daňové odpisy, ináč ich neponúkne. Pri účtovaní do jednoduchého účtovníctva ponúka len daňové odpisy.
- **< účtovanie účtovných odpisov >** možno zmeniť iba v prípade, že budete účtovať do podvojného účtovníctva. Ak zaškrtnuté, pri zaúčtovaní ponúkne účtovné odpisy, resp., ak ponúka aj daňové, tak rozdiel účtovných a daňových odpisov; ak nezaškrtnuté - účtovné odpisy vôbec neponúkne. Pri účtovaní do jednoduchého účtovníctva účtovné odpisy sa neponúkajú.
- **< účtovné odpisy drobného majetku štandardne nie sú >** parameter súvisí s odpisovaním drobného majetku. Ak je zaškrtnuté, potom program pri vytváraní novej karty drobného majetku predvolí, že nebude odpisovaný. V prípade, že v nastavení firmy účtovné odpisy drobného majetku nie sú povolené, táto voľba je neprístupná.

![](_page_38_Picture_246.jpeg)

#### **Odpisovanie drobného majetku bolo do programu doplnené na špecifické požiadavky niektorých užívateľov.**

- **< dlhodobý a drobný majetok oddeľovať >** ak je zaškrtnuté, evidencia drobného a dlhodobého majetku sú samostatné. V prípade zrušenia získame jednu spoločnú evidenciu majetku. Voľba je prístupná iba v prípade, že v nastavení firmy je definovaný jeden rad inventárnych čísel, t.j. " majetok spolu". Ak sa dlhodobý a drobný majetok neoddeľuje, pri voľbách, kde sa volí ešte medzi dlhodobým a drobným majetkom, táto voľba odpadne.
- **< zaraďovací protokol >**  ak je zaškrtnuté, program pri zaradení majetku **automaticky** ponúkne tlač zaraďovacieho protokolu. Pri ponuke je ešte možné nevytlačiť protokol. Užívateľ môže protokol vytlačiť kedykoľvek.
- **< vyraďovací protokol >** ak je zaškrtnuté, program pri vyradení majetku **automaticky** ponúkne tlač vyraďovacieho protokolu. Protokol je možné vytlačiť kedykoľvek.
- **< celková cena pri vyradení zostáva > !!!POZOR!!!** ak je zaškrtnuté, program v stave majetku ponecháva celkovú cenu aj pri vyradenom majetku, ináč sem dá nulu. Pre kontrolu s konečnými stavmi v PROLUC na účte doporučujeme tento parameter nezapínať.
- **< karty v sprac. nie za členy skupín >** ak je zaškrtnuté, program v SPRACOVANIE / KARTA MAJETKU nebude tvoriť karty za členy skupín, ale len za samostatné majetky a za celé skupiny. Ak nezaškrtnuté, tak aj za jednotlivé členy skupiny.
- **< zobraziť lištu s nástrojmi >** ak je zaškrtnuté, program v spodnej časti uvádza lištu s nástrojmi, ktorú možno použiť na ovládanie programu myšou (cez tlačidlo pomoc umožňuje prejsť do nápovedy).
- **< oddeľovač je bodka >** umožňuje zvoliť ako oddeľovač desatinných miest bodku (zaškrtnuté), resp. čiarku (nezaškrtnuté). Pri nastavenej slovenskej klávesnici je vo WINDOWS-e vpravo dole na numerickej klávesnici čiarka (aj keď je tam nakreslená bodka). Ak ju chceme použiť ako oddeľovač desatinných miest, musíme nastaviť čiarku ako oddeľovač. Nastavenie oddeľovača sa prejaví aj v tlači. Podľa nastaveného oddeľovača musíme používať na oddelenie desatinných miest odpovedajúco bodku alebo čiarku aj v ľavej (alfanumerickej) časti klávesnice (sú to dva rôzne klávesy umiestnené vedľa seba). Toto nastavenie je pre užívateľa vo všetkých moduloch rovnaké.

## <span id="page-39-0"></span>**Nastavenie exportu**

**Špeciálna funkcia je určená len pre tých užívateľov**, ktorí uvažujú o exportovaní a importovaní kariet majetku do rôznych a z rôznych samostatných počítačov .

Nastavenie intervalu poradových a inventárnych čísel pre majetok pre export / import kariet majetku. Ak v systéme nie je modul PROLMY, nastavujeme tiež interval poradových a osobných čísel pre karty zamestnancov pre možnosť ich exportu / importu.

Poradové číslo (v kartách majetku a kartách zamestnancov) je číslo, ktoré generuje modul a vôbec sa nezobrazuje. Pre užívateľov treba vedieť len to, že musí byť jednoznačné (karty majetku a karty zamestnancov sú, samozrejme nezávislé). V prípade importu karty s už existujúcim poradovým číslom sa karta prepíše (inventárne, resp. osobné číslo nie je rozhodujúce). Preto na každej stanici treba navoliť príslušný interval; jednotlivé intervaly z rôznych staníc sa nesmú prekrývať. Ak sme ešte nepoužili túto voľbu, modul generuje poradové číslo od jednotky.

Intervaly inventárnych čísel majetku, resp. osobných čísel zamestnancov, sa taktiež nesmú prekrývať.

# <span id="page-40-0"></span>**Zmena obdobia späť**

Táto voľba umožňuje spätný prechod do minulých období.

Prechod uzávierkou do nižšieho mesiaca (plný prístup s možnosťou úprav)

Pri tomto spôsobe návratu môžete robiť úpravy v kartách majetku, zaúčtovávať odpisy, odložiť a vrátiť majetok a pod. Podmienkou je, že mesiac (ale ani žiaden nasledujúci) nebol blokovaný!!!

Naspäť sa potom môžete dostať už len cez uzávierku, t.j. voľbou KONIEC MESIACA v časti SPRACOVANIE.

- **« Rok minulého obdobia »**  rok, do ktorého chceme prejsť
- **« Mesiac minulého obdobia »** mesiac, do ktorého chceme prejsť
- **« Prechod uzávierkou »** hodnotou A umožníme úpravy údajov

![](_page_40_Picture_97.jpeg)

#### Prechod "nazretím" (bez možnosti úprav).

Pri tomto prechode môžete len prezerať údaje v príslušnom období a zaúčtovať odpisy. Tento spôsob sa používa aj vtedy, ak užívateľ nechce ani omylom zasiahnuť do údajov v minulých obdobiach - program mu to neumožní.

- **« Rok minulého obdobia »**  rok, do ktorého chceme prejsť
- **« Mesiac minulého obdobia »** mesiac, do ktorého chceme prejsť
- **« Návrat uzávierkou »**  hodnota **N**

Späť do pôvodného mesiaca sa vrátime rovnakým spôsobom, keď nastavíme pôvodný mesiac alebo ukončením aplikácie a opätovným vojdením do nej..

# <span id="page-41-0"></span>**SPRACOVANIE**

Táto časť slúži hlavne na prezeranie údajov, odpisov, stavov majetku, kariet majetku a kompletných tlačí, zaúčtovania a ďalšie funkcie.

Nachádza sa tu aj funkcia na prechod do vyššieho mesiaca ( Koniec mesiaca)

![](_page_41_Picture_3.jpeg)

# <span id="page-41-1"></span>**Odpisy majetku**

# <span id="page-41-2"></span>**Odpisy majetku – Dlhodobý majetok**

V ponuke sa nachádzajú 4 záložky, ktorými si volíte požadovaný prehľad.

![](_page_41_Picture_170.jpeg)

- **Mesačné odpisy** zobrazuje odpisy za príslušný mesiac podľa jednotlivých kariet (položiek) majetku. Výbery <F1> a ostatné funkcie sú zhodné s predchádzajúcimi časťami. V zozname sa objaví len odpisovaný majetok, ktorý existuje/existoval v bežnom roku.
- **Ročné odpisy** zobrazuje skumulované odpisy od začiatku bežného roku po bežný mesiac včítane. V decembri sa týmto zobrazí celoročný odpis.
- **Oprávky** zobrazuje oprávky majetku od ich zaradenia až po bežný mesiac včítane.

**Stav** - zobrazuje prehľad stavu majetku.

#### <span id="page-41-3"></span>**Tlač údajov.**

Zvoľte príslušné menu (záložku) a stlačte kláves <**T**>.

Zvoľte tlačovú zostavu (napr. jedno kliknutím)

V zelenom políčku zvoľte, ktoré údaje sa budú tlačiť (bežný záznam - ten na ktorom sa nachádza kurzor, všetky, označené)

![](_page_41_Picture_16.jpeg)

... potvrďte tlačidlo TLAČ.

## <span id="page-42-0"></span>**Odpisy majetku – Drobný majetok**

#### **Táto voľba je prístupná, len ak je nastavené odpisovanie drobného majetku**

V zozname sa objaví len odpisovaný drobný majetok.

Všetky ďalšie možnosti sú rovnaké ako u kapitoly Odpisy majetku – dlhodobý majetok.

# <span id="page-42-1"></span>**Rozpis odpisov majetku (skupiny majetku)**

#### **Rozpis odpisov majetku – Dlhodobý majetok**

V zozname sa objaví len odpisovaný majetok, **ktorý je definovaný ako skupina**, spolu so svojimi členmi. Všetky ďalšie možnosti sú rovnaké ako u kapitoly Odpisy majetku – Dlhodobý majetok.

![](_page_42_Picture_134.jpeg)

#### **Rozpisy odpisov majetku – Drobný majetok**

Táto voľba je prístupná, len ak je nastavené odpisovanie drobného majetku.

V zozname sa objaví len odpisovaný drobný majetok, ktorý je definovaný ako skupina, spolu so svojimi členmi. Všetky ďalšie možnosti sú rovnaké ako u kapitoly Odpisy majetku – Dlhodobý majetok.

# <span id="page-42-2"></span>**Zostatky pri vyradení majetku**

Zostatky pri vyradení majetku – Dlhodobý majetok V ponuke sa nachádzajú 3 záložky:

- **Vyradenie v mesiaci** Zobrazuje zostatky pri vyradení majetku. V zozname sú len karty majetku vyradeného v bežnom mesiaci.
- **Vyradenie v roku** Zobrazuje zostatky pri vyradení majetku. V zozname sú len karty majetku vyradeného v bežnom roku.
- **Všetky vyradenia** Zobrazuje zostatky pri vyradení majetku. V zozname sú len karty už vyradeného majetku (do konca bežného mesiaca).

![](_page_42_Picture_135.jpeg)

#### **Zostatky pri vyradení majetku – Drobný majetok**

Ponuka platí len pre odpisovaný drobný majetok .Všetky ďalšie možnosti sú rovnaké ako v predchádzajúcej kapitole.

# <span id="page-43-0"></span>**Stav majetku**

#### <span id="page-43-1"></span>**Dlhodobý majetok**

Po potvrdení tejto voľby dostávame prehľad dlhodobého majetku.

Voľba je obdobná s voľbou **Zoznam majetku vo Vstup/oprava**, **len tu nemožno nič meniť** a navyše existuje záložka Oprava odpisov, kde si možno pozrieť prípadné opravy oprávok (resp. odpisov).

![](_page_43_Picture_121.jpeg)

Výbery cez kláves <F1> sú zhodné s predchádzajúcimi časťami Navyše je tu možnosť označiť – vybrať majetok:

**EVID. K ZAC MESIACA** – označenie majetku zaevidovaného a nevyradeného k začiatku bežného mesiaca

**EVID.KU KONCU MESIACA** - označenie majetku zaevidovaného a nevyradeného ku koncu bežného mesiaca

**ÚPLNE ÚČTOVNE ODPÍSANÉ** - označenie majetku odpísaného účtovne

**ÚPLNE DAŇOVO ODPÍSANÉ** - označenie majetku úplne daňovo odpísaného

![](_page_43_Picture_122.jpeg)

Cez klávesu T alebo tlačítko TLAČ sú k dispozícii rôzne druhy tlačových zostáv.

![](_page_43_Picture_123.jpeg)

#### <span id="page-43-2"></span>**Drobný majetok**

Po potvrdení tejto voľby dostaneme prehľad drobného majetku - ovládanie obdobné ako pri stave dlhodobého majetku.

# <span id="page-44-0"></span>**Karta majetku**

## **Karta majetku – Dlhodobý majetok**

Po potvrdení tejto voľby volíme majetok, ktorého prehľad odpisov chceme zobraziť a obdobie (v rokoch), za ktoré ho chceme.

Najskôr volíme jednu z možností v zelenom políčku:

- označené majetok
- označené majetok zo strediska
- majetok zo strediska
- majetok zadaný

Pri 2. a 3. možnosti zadáme potom aj príslušné stredisko

Pri 4. možnosti zadáme inventárne číslo majetku.

Napokon volíme obdobie.

![](_page_44_Picture_125.jpeg)

#### Poznámka

Ak pri 1. a 2. možnosti nie je označený žiaden majetok, program ponúkne zoznam odpisovaného majetku na jeho označenie.

Prehľad odpisov sa zobrazí na troch záložkách.

- 1. Mesačné odpisy vidíme odpisy po mesiacoch
- 2. Ročné odpisy vidíme odpisy po rokoch
- 3. Ročné/Mesačné odpisy kombinovane predošlé roky po rokoch a v bežnom roku po mesiacoch.

![](_page_44_Picture_126.jpeg)

**Na tlači sa objavia tie odpisy, ktoré vidíme na záložke, z ktorej sa tlač spustila.**

#### **Karta majetku – Drobný majetok**

Voľba je podobná predošlej, ale týka sa len odpisovaného drobného majetku.

# <span id="page-45-0"></span>**Odpisový plán**

Prehľad odpisového plánu zvoleného majetku.

- Tento odpisový plán je vhodný spustiť po zaradený nového IM napríklad aj skôr než zaúčtujeme odpisy.
- Po spustení plánu si môžeme skontrolovať , či sme správne nastavili a zadali výpočet odpisov.

Pred spustením si v zozname majetku musíme majetok označiť.....

![](_page_45_Picture_72.jpeg)

Následne spustíte Odpisový plán **po požadovaný rok.**

Po spracovaní môžeme zobraziť údaje v 3 záložkách :

- 1. Mesačné odpisy
- 2. Ročné odpisy
- 3. Ričné/mesačné odpisy

![](_page_45_Picture_73.jpeg)

![](_page_45_Picture_74.jpeg)

Údaje môžete samozrejme aj vytlačiť

# <span id="page-46-0"></span>**Zmeny v celkových cenách**

Po potvrdení zadáme časový interval a volíme, či chceme zo zvoleného intervalu všetok majetok, len dlhodobý alebo len drobný.

![](_page_46_Picture_71.jpeg)

Po potvrdení "O.K." program prehľadá karty majetku (podľa voľby) a zistí, aké zmeny v celkovej cene v uvedenom **časovom intervale nastali (nový majetok, zmena obstarávacej ceny, technické zhodnotenie, vyradenie) a tieto zobrazí aj s uvedením dátumu, kedy nastali.**

Zobrazenie máme na piatich záložkách:

- Všetky zmeny
- Nové majetky
- Zmeny v cenách /technickom zhodnotení
- Vyradené majetky
- Zmeny sumárne. Na poslednej vidíme sumár zmien za majetok .

![](_page_46_Figure_10.jpeg)

# <span id="page-47-0"></span>**Odloženie/vrátenie kariet**

Funkcia umožní vyradenie majetku z hlavného zoznamu.

Karta sa preradí do zoznamu odložených kariet s možnosťou kartu kedykoľvek vrátiť späť.

Používame hlavne ak sme majetok doodpisovali aj vyradili dávnejšie a nechceme ju už mať v hlavnom zozname kariet.

![](_page_47_Picture_167.jpeg)

## <span id="page-47-1"></span>**Odloženie dlhodobého majetku**

Funkcia zabezpečuje **odstránenie vyradeného dlhodobého majetku** z hlavného zoznamu. Odstránenie sa vykonáva odložením medzi odložený dlhodobý majetok. Umožnené je i spätné vrátenie majetku do hlavného zoznamu (túto funkciu zabezpečuje Vrátenie dlhodobého majetku).

Uplatnenie nájde hlavne pri väčšom počte majetkov vyradených v predošlých rokoch. Karty nemožno "natvrdo" zmazať, pretože podľa zákona o účtovníctve kartu majetku treba evidovať najmenej 3 roky po roku vyradenia.

#### **Podmienka pre odloženie:**

- Musí byť na karte zadaný dátum vyradenia, ktorého rok musí byť menší než aktuálny.
- Napríklad: dátum vyradenia je 01.12.2008 a modul WIN PROLIM je nastavený v ľubovoľnom období roka 2009.

#### **Postup:**

Po vstupe do Odloženia dlhodobého majetku nastavte kurzor na riadok odkladaného majetku. Pomocou klávesu <M> zadáte vymazanie zo zoznamu.

Po opustení tejto časti a kladným potvrdením operácie sa majetok odloží medzi odložené.

#### **Odloženie drobného majetku**

Funkcia zabezpečuje odstránenie vyradeného drobného majetku z hlavného zoznamu. Odstránenie sa vykonáva odložením medzi odložený drobný majetok. Umožnené je i spätné vrátenie majetku do hlavného zoznamu (túto funkciu zabezpečuje Vrátenie drobného majetku).

Postup prác je zhodný ako u odložení dlhodobého majetku (pozri kapitolu Odloženie dlhodobého majetku).

#### <span id="page-47-2"></span>**Vrátenie dlhodobého majetku**

Funkcia zabezpečuje vrátenie vyradeného dlhodobého majetku zo zoznamu odloženého majetku do hlavného zoznamu.

**Postup:**

Po vstupe do Vrátenia dlhodobého majetku nastavte kurzor na riadok majetku. Pomocou klávesu <M> zadáte vymazanie zo zoznamu.

Po opustení tejto časti a kladným potvrdením operácie sa majetok vráti do hlavného zoznamu.

#### <span id="page-47-3"></span>**Vrátenie drobného majetku**

Funkcia zabezpečuje vrátenie vyradeného drobného majetku zo zoznamu odloženého majetku do hlavného zoznamu.

**Postup:**

Po vstupe do Vrátenia drobného majetku nastavte kurzor na riadok majetku. Pomocou klávesu <M> zadáte vymazanie zo zoznamu.

Po opustení tejto časti a kladným potvrdením operácie sa majetok vráti do hlavného zoznamu.

# <span id="page-48-0"></span>**Zaúčtovanie**

Funkcia zaúčtovania je dostupná v časti SPRACOVANIE – ZAÚČTOVANIE.

- Výberom (individuálnym výberom položiek...)
- Automaticky podľa skupín účtov
- Zaúčtovať i zostatkové hodnoty po vyradení majetku

![](_page_48_Picture_186.jpeg)

## <span id="page-48-1"></span>**Zaúčtovanie odpisov podľa výberu**

Po potvrdení tejto voľby dostávame možnosť priameho prenosu vypočítaných odpisov do denníka PROLUC, resp. PROLJU (podľa nastavenia vo voľbe Nastavenie firmy, kde sa určuje, do ktorého účtovníctva sa bude účtovať).

Pri účtovaní do podvojného účtovníctva sa v Nastavení aplikácie (v sieťovej verzii má každý svoje nastavenie) určuje, či účtovať:

- len daňové odpisy
- len účtovné odpisy
- alebo daňové a rozdiel účtovných a daňových.

Pri účtovaní do jednoduchého účtovníctva sa ponúkajú len daňové odpisy (bez ohľadu na nastavenie).

Ďalšou podmienkou je, že musí existovať modul PROLUC pri účtovaní do podvojného, resp. modul PROLJU pri účtovaní do jednoduchého účtovníctva.

![](_page_48_Picture_187.jpeg)

#### **UPOZORNENIE:**

Program vždy vykoná zaúčtovanie hodnoty len vybraných – označených majetkov. Toto nám dáva možnosť rozúčtovania napr. po strediskách a pod.

#### <span id="page-48-2"></span>**Postup účtovania odpisov výberom:**

Prejdite do časti SPRACOVANIE/ ZAÚČTOVANIE /ODPISOV PODĽA VÝBERU a zvoľte / MESAČNÉ.

Inv. číslo

Číselník

![](_page_48_Picture_188.jpeg)

Po označení opustite časť cez ESC.

![](_page_48_Picture_189.jpeg)

Názov majetku

Hmot. Stredisko UC Účet

Dát.zar.

Pri účtovaní do podvojného účtovníctva zadávame:

**« Účet MD »** - zadávame číslo účtu na strane MD, kam chceme položku :zaúčtovať. Klávesom <F1> sa dostaneme do zoznamu účtov a klávesom <F2> sa dostaneme do zoznamu súvzťažností (len pre zvolený typ dokladu).

**« Účet D »** - zadávame číslo účtu na strane DAL, na ktorú chceme položku zaúčtovať. Klávesom <F1> sa dostaneme do zoznamu účtov a klávesom <F2> sa dostaneme do zoznamu súvzťažností ( len pre zvolený typ dokladu).

![](_page_48_Picture_190.jpeg)

Pri účtovaní do jednoduchého účtovníctva zadávame:

- **« Účet »**  zadávame číslo účtu, kam chceme položku zaúčtovať. Klávesom <F1> sa dostaneme do zoznamu účtov, klávesom <F2> do automatických operácií.
- **« Typ prípadu »** zadávame typ prípadu (pokladňu). Klávesom <F1> sa dostaneme do zoznamu typov.

Ďalej zadávame:

- **« Suma »** zobrazí sa suma vypočítaná programom. Môžeme ju meniť, ak ju chceme rozúčtovať na rôzne čísla účtov alebo akcie. V tomto prípade nám program automaticky ako druhú sumu predvolí rozdiel skutočnej sumy mínus už zaúčtovanej. Dané rozúčtovanie je však lepšie zabezpečiť vhodným výberom majetku.
- **« Poznámka »**  je automaticky predvolená , s možnosťou zmeny.
- **« Poznámka 2 »** druhá poznámka , ktorá sa prenáša tiež do denníka, máte možnosť ľubovoľného zápisu.
- **« Akcia »**  zadávame číslo akcie v prospech ktorej účtujeme. Klávesom <F1> sa dostaneme do zoznamu.
- **« Stredisko »** zadávame stredisko. Klávesom <F1> výber zo zoznamu
- **« Doklad číslo »** zadávame typ dokladu (číselný rad) a číslo dokladu.
- **« Dátum dokladu »**  zadávame dátum účtovného dokladu.
- **« Mesiac zaúčtovania » -** je predvolený z účtovníctva (kde je nastavený účtovný modul) . Je ho však možné zmeniť na mesiac vyšší. Ním je určené, do ktorého mesiaca v udanom roku v účtovníctve sa suma prenesie. Zaúčtovanie sa neuskutoční, ak tento mesiac je v účtovníctve zablokovaný.
- **« Rok zaúčtovania »**  predvolený z účtovníctva. Je ho však možné zmeniť na rok, v ktorom už bolo účtovníctvo otvorené a nie je momentálne v 13. mesiaci. Ním je určené, do ktorého roku v účtovníctve sa suma prenesie. Pri zmene roka sa zmení i mesiac zaúčtovania podľa nastavenia účtovníctva v príslušnom roku.

#### **Po potvrdení OK sa uskutoční zaúčtovanie.**

Ak sme opravili/zmenili sumu na účtovanie, ponúkne sa nám jej zvyšok.

Po doúčtovaní sumy sa objaví opäť zoznam majetku, v ktorom volíme ďalší majetok na účtovanie a zaúčtujeme aj tento.

Zaúčtovanie sa ukončí, keď nebude označený žiaden majetok.

## <span id="page-50-0"></span>**Odpisov podľa skupín účtov**

Táto možnosť ponúka účtovanie odpisov "automaticky", pre ktoré je na kartách majetku zadaná « Účtovná skupina ».

Obr. príklad zadania skupiny na karte majetku. A musíte mať vopred zadanú skupinu účtov.

Pozrite tiež kapitoly:

- **[Skupiny účtov –](#page-34-1) zadanie**
- **[Zápis novej karty majetku](#page-8-0)**

![](_page_50_Figure_6.jpeg)

**Poznámka:** Odpisy za majetok, pri ktorom táto kolónka nie je zadaná, sa týmto spôsobom nezaúčtujú, na to program informatívne upozorní..

#### **Zaúčtovanie podľa skupín účtov:**

![](_page_50_Picture_157.jpeg)

Do okna na zaúčtovanie zadávame:

**« Poznámka 2 »** poznámka 2 do denníka

- « **Typ dokladu** » a **« číslo dokladu »** typ a číslo účtovného dokladu
- **« Dátum dokladu »** dátum účtovného dokladu
- **« Mesiac zaúčtovania »** mesiac na účtovanie podľa nastaveného obdobia účtovného modulu
- **« Rok zaúčtovania »** rok podľa nastaveného obdobia v účtovnom module
- **« Stred účtovať podľa zaraď: »** -určuje sa, či sa účtuje na strediská podľa zaradenia na karte majetku (nastavenia A), alebo podľa zadania v skupinách účtov (predvolené nastavenie N).
- **« Sčítať odpisy za skupinu »** -určuje sa, či sa sčítajú odpisy za majetok, ktorý je priradený jednej účtovnej skupine. Alebo sa odpisy účtujú za každý majetok zvlášť, ak je hodnota N.

# <span id="page-51-0"></span>**Zostatkov pri vyradení**

Táto voľba umožňuje zaúčtovať zostatkové ceny pri vyradenom majetku.

Po jej potvrdení sa ponúkne na výber zoznam vyradených odpisovaných majetkov s uvedením dátumu vyradenia a účtovného a daňového zostatku. Označené majetky sa potom ponúknu na

![](_page_51_Picture_44.jpeg)

zaúčtovanie. Údaje potrebné k zaúčtovaniu vypĺňame obdobne ako pri zaúčtovaní odpisov podľa výberu.

Pri mesačných zostatkoch sú ponúknuté na zaúčtovanie zostatkové ceny majetku vyradeného v bežnom mesiaci, pri ročných (len v decembri) zostatkové ceny majetku vyradeného v bežnom roku.

Príklad zaúčtovania zostatkov po vyradení.

![](_page_51_Picture_45.jpeg)

# <span id="page-52-0"></span>**Koniec mesiaca**

Len touto funkciou je možné prejsť do vyššieho mesiaca.

Program ponúka nasledovné možnosti:

- **« Do roku »** nastavíme rok, kam sa chceme presunúť; predvolená hodnota je bežný rok, len v decembri rok nasledujúci.
- **« Do mesiaca »** nastavíme mesiac, kam sa chceme presunúť; predvolená hodnota je mesiac nasledujúci po bežnom.
- « **Blokovať mesiace »** nastavíme "A", ak chceme blokovať – pri návrate späť už nebudeme môcť v danom mesiaci (a v mesiacoch predošlých) nič meniť; **predvolená**  hodnota je "N" – mesiace sa neblokujú.

![](_page_52_Picture_96.jpeg)

#### **Poznámka:**

Pri blokovaní sa blokujú vždy všetky mesiace predchádzajúce mesiacu, do ktorého vstupujeme. Tým sa nemyslia iba mesiace v bežnom roku, ale aj všetky mesiace v predošlých rokoch.

#### **Poznámka k odblokovaniu:**

Na prípadné odblokovanie je nutné potom sa nastaviť do príslušného mesiaca a použiť funkciu v PROLGE / SPRACOVANIE / ODBLOKOVANIE.

# <span id="page-53-0"></span>**X - Špeciálne funkcie**

V tejto časti sú niektoré špeciálne funkcie, pôvodne tvorené na objednávku niektorým zákazníkov.

INVENTARIZÁCIA PODĽA STREDÍSK

INVENTARIZÁCIA PODĽA UMIESTNENIA

INVENTARIZÁCIA PODĽA PRACOVNÍKOV

EXPORT ZAÚČTOVANIA

Pri prvých troch možnostiach získame zoznam majetku (môžeme nastaviť, či celý, len dlhodobý, len drobný, len hmotný alebo hmotný i nehmotný), ktorý je k zvolenému dátumu priradený konkrétnemu stredisku, umiestneniu, pracovníkovi, resp. získame zoznam majetku podľa príslušného priradenia. Udávaný stav majetku je vždy stiahnutý k poslednému dňu mesiaca zvoleného dátumu. Nepriradený majetok sa zobrazí len pri voľbe "Zadané stredisko". "Zadané umiestnenie", "Zadaný pracovník" a stredisko, umiestnenie či osobné číslo pracovníka neuvedieme (osobné číslo bude 0).

Export zaúčtovania je určený hlavne pre tých, ktorí neúčtujú v systéme PROLUC a chcú čítať vypočítané odpisy. Export zaúčtovania dovolí najviac rozúčtovať odpisy i podľa stredísk. Popri voľbe čo zaúčtovať zadáme názov textového súboru (vrátane cesty), do ktorého sa údaje zapíšu. Účtuje sa vždy podľa účtovných skupín, takže tieto musia byť v kartách zadané. Prehľad výstupu máme aj na obrazovke a môžeme si ho aj vytlačiť. Formát textového súboru je (fixná dĺžka; za jednotlivými položkami je jedna medzera):

![](_page_53_Picture_116.jpeg)

# <span id="page-53-1"></span>**Výstupy pre účtovné firmy**

Výstup do programu EXCEL pre f. MANDAT.

Zoznam majetku s odpismi, zoznam vyradení, zoznam zmien – všetko v jednej zostave – súbore.

![](_page_53_Picture_117.jpeg)

# <span id="page-54-0"></span>**ADMINISTRATÍVA**

# <span id="page-54-1"></span>**Ukončenie**

Prechod do hlavného menu systému.

![](_page_54_Picture_124.jpeg)

# <span id="page-54-2"></span>**Export údajov**

Špeciálna funkcia slúži na spojenie zoznamu kariet, ktorý sa vytvára na rôznych miestach. Pri exporte zapíšeme údaje na disketu a na strane príjemcu sa potom importom presunú údaje z diskety do zoznamu. Zadávame 2 hodnoty:

**« Údaje »** -volíme, čo chceme exportovať, z možností:

- Tabuľky odpisové prenášať sa budú odpisové tabuľky
- Tabuľky účtovné prenášať sa budú skupiny účtov podľa účtovníctva.
- Majetok (celý) prenášať budeme karty majetku
- Len dlhodobý prenášať budeme karty dlhodobého majetku
- Len drobný prenášať budeme karty drobného majetku

![](_page_54_Picture_12.jpeg)

Zoznam pracovníkov - prenášať sa budú karty pracovníkov; voľba je prístupná len ak neexistuje modul WIN PROLMY **« Na zariadenie »** -zadávame cestu, kde sa export má uskutočniť,

V prípade prenosu tabuliek, tieto sa zapíšu na výstupné zariadenie celé, pri exporte kariet (majetku alebo pracovníkov) sa objaví zoznam, v ktorom vyznačíme karty, ktoré sa majú exportovať. Ak na výstupnom zariadení už existuje export z PROLIM z bežného mesiaca, program sa pýta, či nový export má dopísať k už existujúcemu, alebo je to nový výber. V prípade, že sú tam exportované dáta z iného mesiaca, máme možnosť tieto zmazať alebo použiť inú disketu.

Pri kartách majetku odpisy sa neexportujú - tieto sa počítajú na strane importu. Z toho dôvodu treba exportovať aj vzorce, ak vytvoríme nejaké nové. Zároveň to znamená, že kartu treba exportovať v mesiaci začatia počítania odpisov týmto programom, a zároveň treba exportovať i všetky zmeny, ktoré ovplyvňujú odpisy (taktiež v mesiaci, kedy sa uskutočnili).

## <span id="page-55-0"></span>**Import údajov**

Funkcia slúži na spojenie zoznamu kariet, ktorý sa vytvára na rôznych miestach. Pri importe čítame údaje z diskety, ktorú sme dostali zo strany exportu. Zadávame 2 hodnoty:

«Zo zariadenie » -zadávame cestu, odkiaľ sa import má uskutočniť, napr. a: « Príjem údajov » -volíme, čo chceme importovať, z možností:

- Tabuľky odpisové čítať sa budú odpisové tabuľky
- Tabuľky účtovné čítať sa budú skupiny účtov podľa účtovníctva (musí byť zhodné s účtovníctvom na strane exportu).
- Majetok (celý) čítať budeme karty majetku
- Len dlhodobý čítať budeme len karty dlhodobého majetku
- Len drobný čítať budeme len karty drobného majetku
- Zoznam pracovníkov čítať budeme karty pracovníkov; voľba je prístupná len ak neexistuje modul PROLMY

V prípade importu tabuliek sa existujúce tabuľky doplnia o údaje, ktoré sú v prinesených tabuľkách navyše, pri importe kariet (majetku alebo pracovníkov) sa existujúce karty (podľa poradového čísla - pozri VSTUP/OPRAVA - NASTAVENIA - NASTAVENIE EXPORTU) prepíšu a neexistujúce dopíšu. Pri kartách majetku sa prenášajú aj všetky doplňujúce údaje (predpis odpisov, zmeny cien, priradenia, opravy oprávok a odpisov).

Pri importe musí byť modul WIN PROLIM v tom istom mesiaci, v akom bol na strane exportu a tento mesiac nesmie byť zablokovaný. Zároveň disketa musí obsahovať údaje, ktoré chceme importovať.

Pri kartách majetku sa odpisy neprenášajú - tieto sa počítajú na strane importu. Z toho dôvodu treba prenášať aj vzorce, ak vytvoríme nejaké nové. Zároveň to znamená, že kartu treba preniesť v mesiaci začatia počítania odpisov týmto programom, a zároveň treba importovať i všetky zmeny, ktoré ovplyvňujú odpisy (taktiež v mesiaci, kedy sa uskutočnili). Odpisy sa prepočítajú i v prípade importu odpisových tabuliek. Samotná karta, i keby bola na strane exportu už zablokovaná (zaúčtované odpisy), na strane importu sa odblokuje.

## <span id="page-55-1"></span>**Stále tlače**

Funkcia slúži na nastavenie stálych tlačí, t.j. tlače bez výberu tlačového obrazu, resp. k nastaveniu niektorých parametrov tlače ku konkrétnemu typu výstupu.

(Viac informácií v integrovanej nápovede.)

# <span id="page-55-2"></span>**Verzia**

Informácie o dátume inštalovaného programu.

# <span id="page-55-3"></span>**PRIRUČKA PDF**

Dokumentácia – príručka k modulu. Vo formáte PDF.

![](_page_55_Picture_146.jpeg)

# <span id="page-56-0"></span>**Príklady - otázky a odpovede.**

#### **Otázka:**

Viete mi poradiť, ako mám správne nastaviť účtovanie odpisov v PROLIM, keďže sme teraz v máji kúpili nové auto na úver a od 01.01.2012 sa už účtovné odpisy rovnajú daňový,. teda nie sú rôzne ako po minulé roky. Teda odpisy v roku 2012 treba počítať alikvótne účtovne aj daňovo a neviem to v predpise odpisov nastaviť správne tak, aby mi počítalo správne sumy.

Teda auto sa kúpilo v 05/2012 na úver, teda je to považované ako by bolo kúpené v hotovosti, splátky sú na 25 mesiacov, odpis v 1. odpis. skupine na 4 roky a keď si to vyrátam ručne, nesedia mi odpisy s tými vyrátanými v PROLIM.

Aké údaje mám dať do tabuľky predpisu odpisov, aby mi to správne rátalo?

#### **Odpoved**

Na hlavnej karte máte mať v kolonke "mesiace pre alikv.časť" číslo 8 (odpisuje sa máj-december v roku nadobudnutia, t.j. 8 mesiacov) pre daňové odpisy (program to prednastavuje pre daňové i účtovné odpisy) a na stránke predpis odpisov zadáte spôsob "A" -rovnomerné odpisovanie, alebo "B" - zrýchlené odpisovanie a skupina, resp. hodnota "1" (prvá odpisová skupina). Ročný princíp nechá "A".

**Názov :** PROLIM – Majetok (Príručka užívateľa) **Vydal**: INFOPRO spol. s.r.o. **Uzávierka:**9. októbra 2018 Publikácia neprešla jazykovou úpravou.